**คู่มือการใช้งานของผู้เรียน**

# **User Manual**

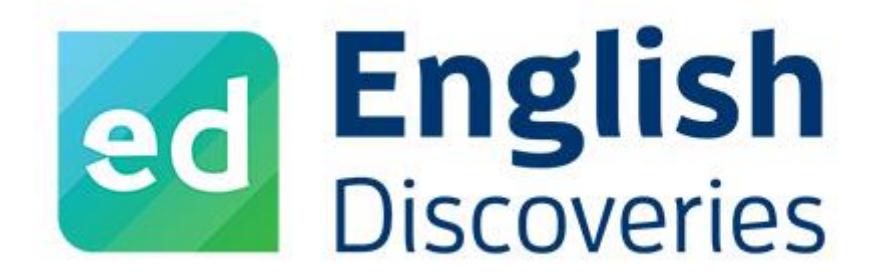

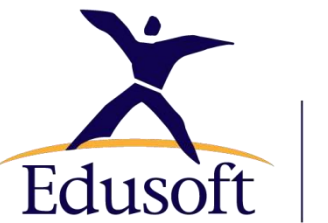

A subsidiary of ETS, the creator of the **TOEFL<sup>®</sup> and TOEIC<sup>®</sup> tests** 

**บริษัท ไอทีเอ็ดดูซอฟต์ จ ากัด**

**15/1, 15/3 ซอยวัดราชาธิวาส ถนนสามเสน แขวงวชิรพยาบาล เขตดุสิต กรุงเทพฯ 10300**

**E- mail : ittech@edusoft.co.th**

**Line ID : [@edothailand](mailto:ittech@edusoft.co.th)**

**Facebook : edothailand**

## **สารบัญ**

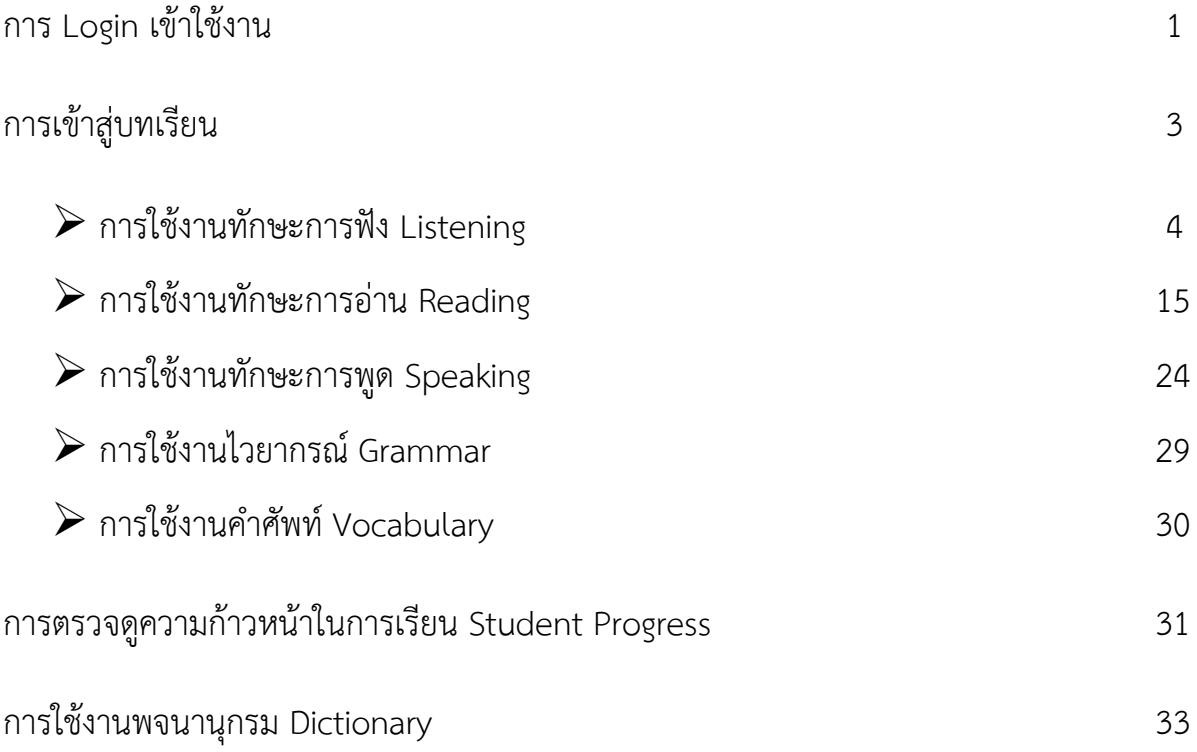

#### **ภาคผนวก**

การทดสอบ Placement test

การทดสอบ Final Test

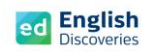

### **การ Login เข้าใช้งาน**

- 1. เมื่อเปิดเบราว์เซอร์ขึ้นมา เช่น Chrome, Firefox, Internet Explorer ใหผูเรียนพิมพชื่อเว็บไซตลงในชอง Address Bar :<https://ed.engdis.com/>tru *หมายเหตุ : หามพิมพชื่อเว็บไซตในชองคนหาของ Google เพราะจะทําใหเขาสูเว็บไซตของหนวยงานอื่น โดย ในการเขาใชงานครั้งแรกนั้น แนะนําใหใชงานบน Computer เมื่อเขาใชงานครั้งตอไปผูเรียนจะสามารถ Login บนมือถือ หรือแท็บเล็ตไดตามปกติ*
- 2. เมื่อเข้าสู่เว็บไซต์ English Discoveries จะเห็นแบนเนอร์ของสถาบันหรือหน่วยงานขึ้นมา (หากเป็น แบนเนอรของหนวยงานอื่น จะไมสามารถเขาใชงานได)
- 3. **กรอก User name = รหัสนักศึกษา Password = เลข 5 ตัวทายของรหัส นศ และ คลิก Login** *หมายเหตุ : หากกรอก User name และ Password ไมผาน ใหสังเกตแบนเนอรดานบนวา เปนของสถาบัน หรือหนวยงานของตนเองหรือไม*

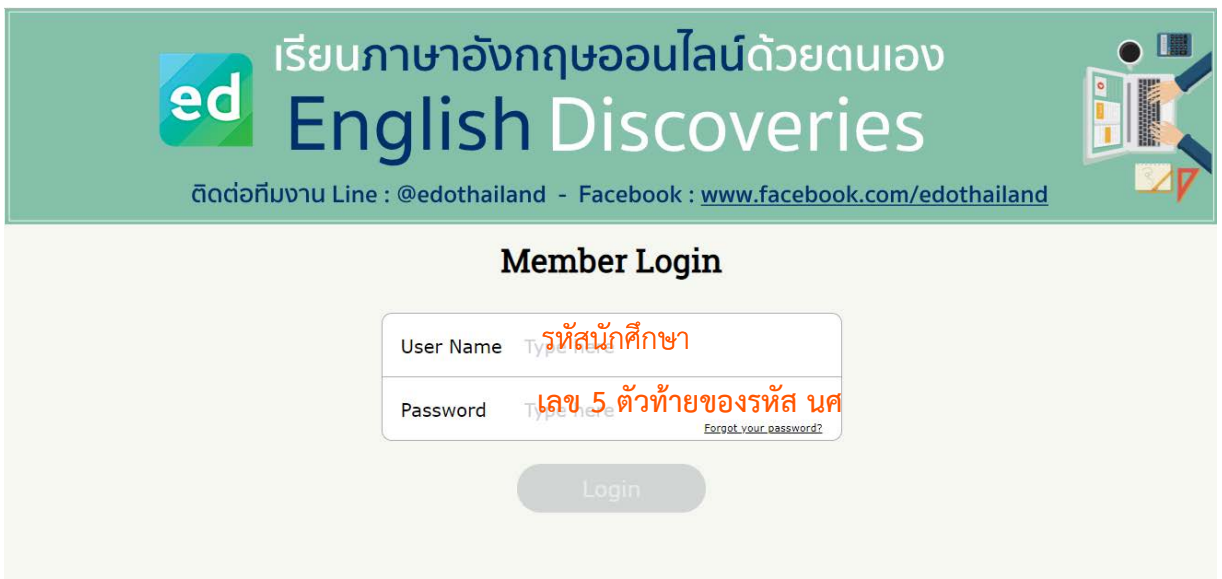

เลือก I have read and agree the english discvoeries จากนั้น คลิก Continue หรือตอไป

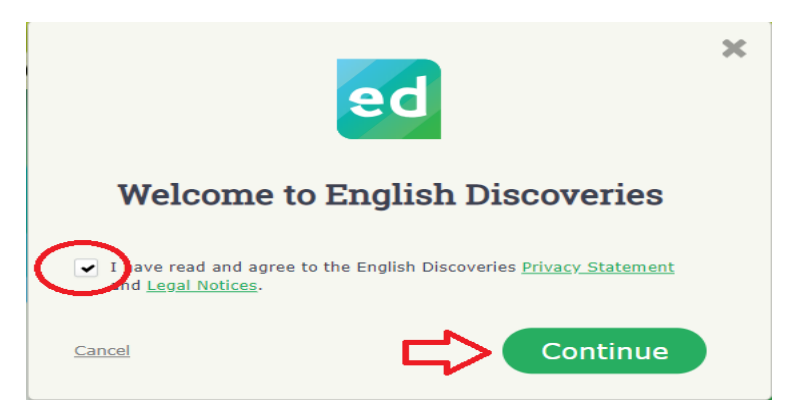

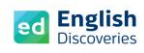

4. เมื่อ Login เข้าใช้งานครั้งแรก ผู้เรียนจะพบกับ Walkthrough จากนั้นให้ดูคำแนะนำวิธีการใช้งาน ่ ในเบื้องต้น และคลิก "ต่อไป" หรือ Next ไปเรื่อยๆ จนถึง Close หรือกดที่ลูกศร➡ บนแป้นพิมพ์ คีย์บอร์ดไปเรื่อยๆ จน Walkthrough หายไป

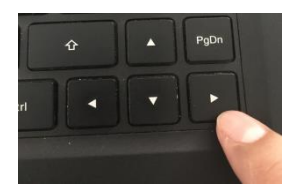

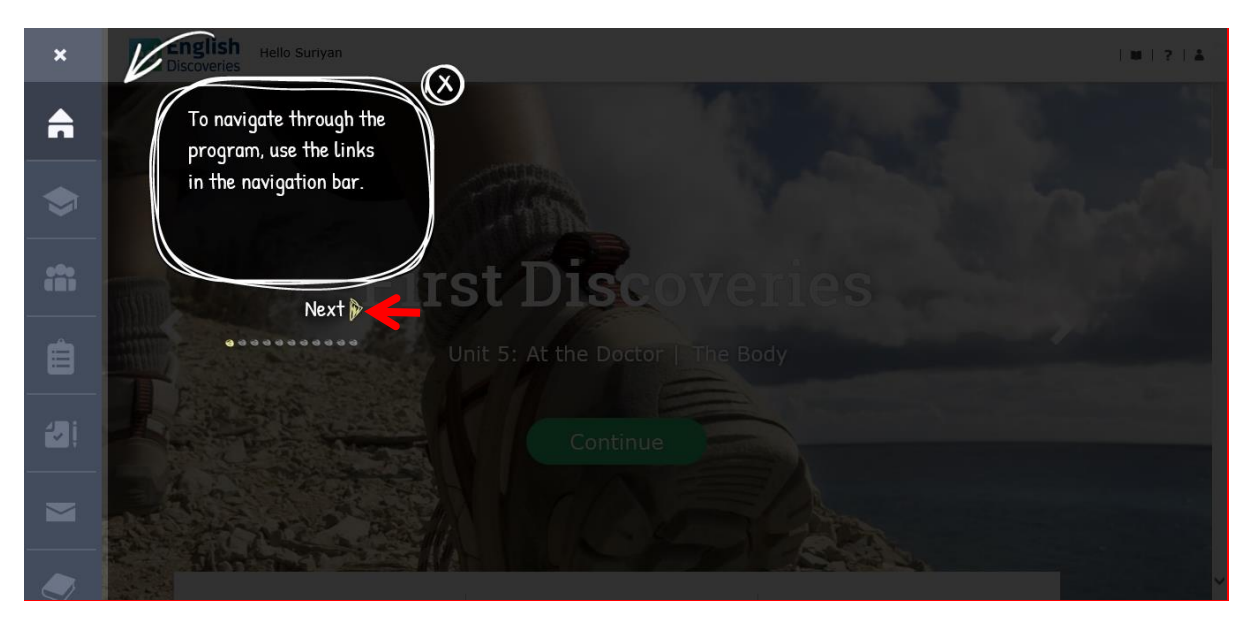

5. จากนั้นผู้เรียนจะพบกับเมนูต่างๆ ของโปรแกรม ดังนี้:-

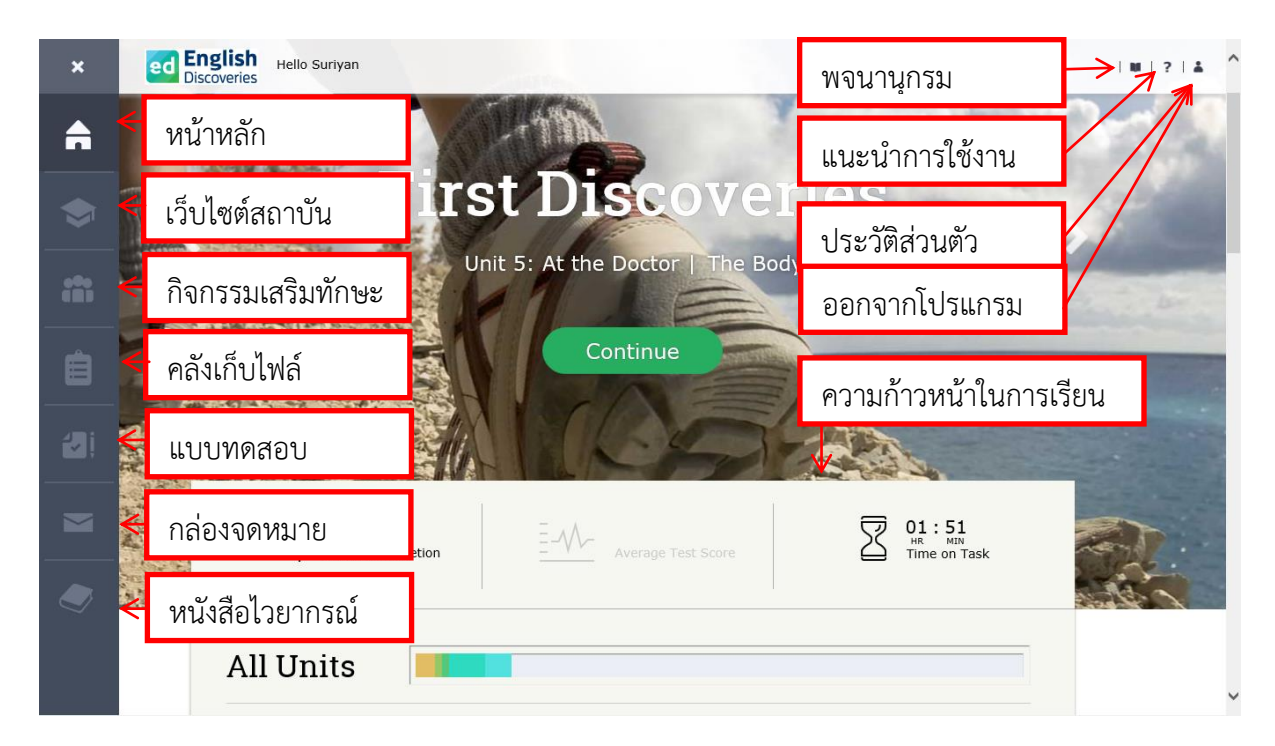

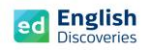

## **การเข้าสู่บทเรียน**

ในหน้าหลักผู้เรียนจะเห็นระดับการเรียนรู้ โดยผู้เรียนสามารถเลื่อนดูและเริ่มเรียนในระดับต่างๆ ตามผลการสอบ Placement Test (ดูวิธีการสอบ Placement Test จากเอกสารท้ายบท) ดังนี้:-

คลิกที่ เพื่อเลือกระดับการเรียนรู้จากนั้นคลิกที่ Continue เพื่อเข้าสู่บทเรียน

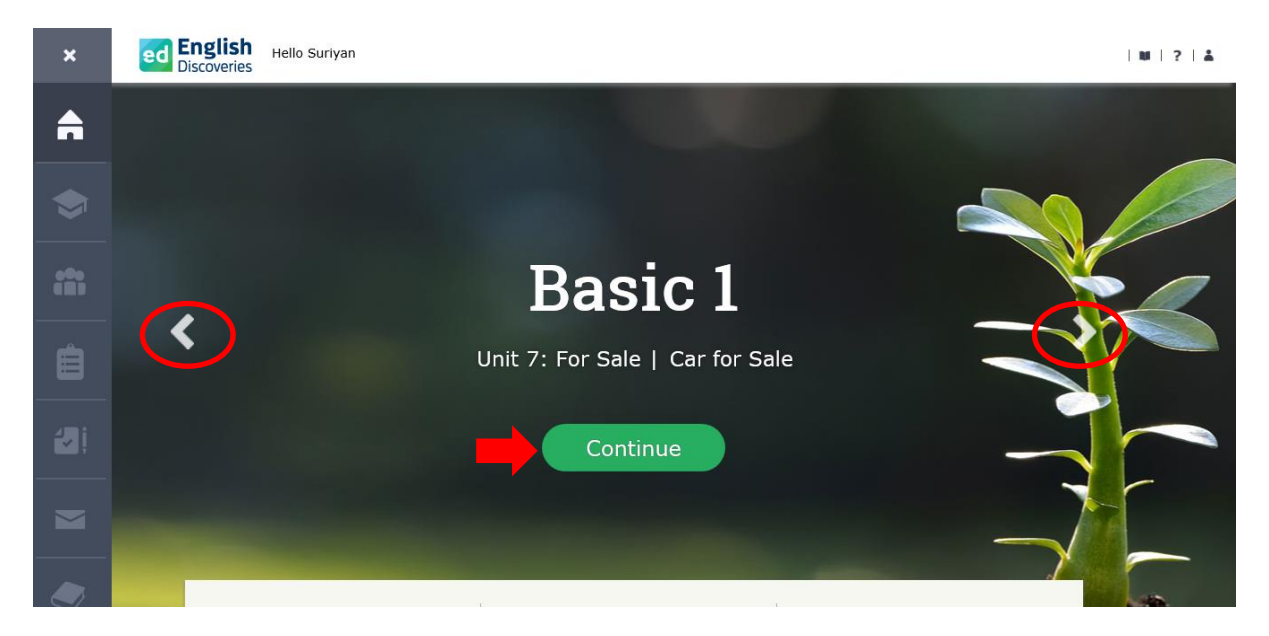

หรือเลื่อนลง เพื่อเลือกเรียนในแต่ละ Unit และคลิกที่ Lessons เพื่อเรียนในแต่ละทักษะ

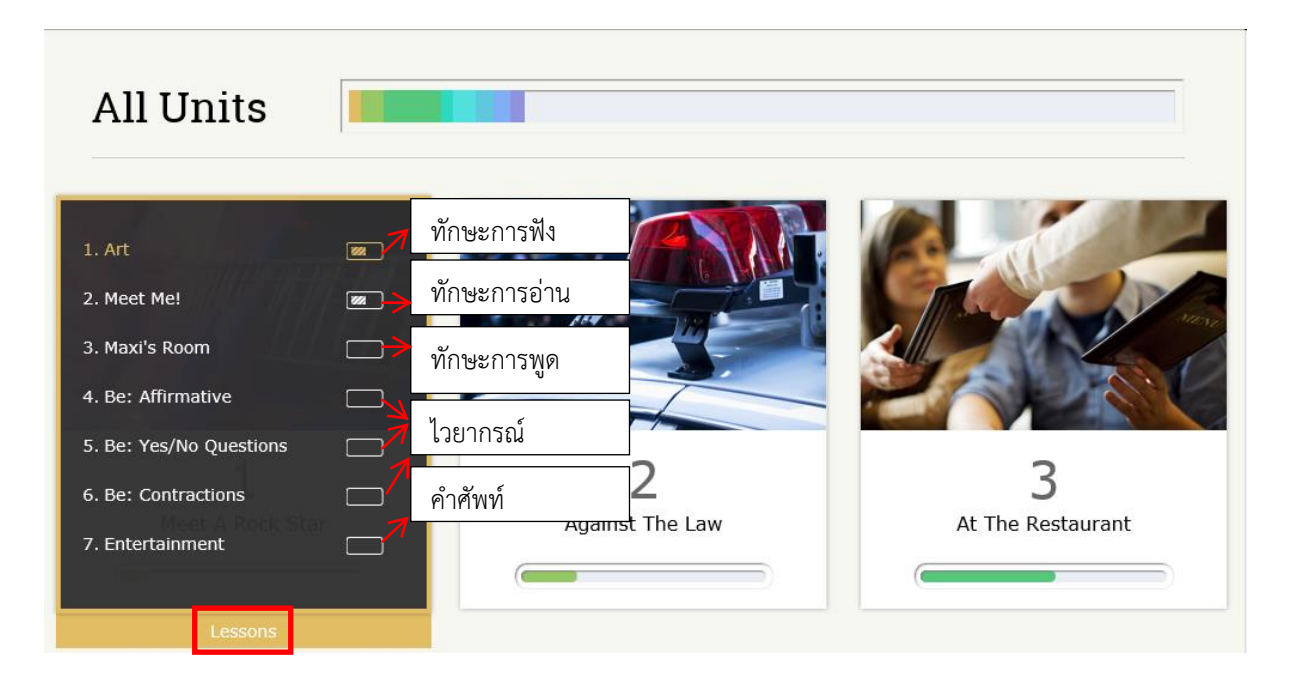

(ตัวอย่างการใช้งานที่ระดับ Basic 1 Unit 1)

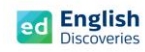

### **1. การใช้งานทักษะการฟัง Listening**

1.1 คลิกที่ เรื่องที่ 1 (ทักษะการฟัง) ผู้เรียนจะพบกับ Step การเรียนรู้ คลิก Next <mark>- > เ</mark>พื่อเข้าสู่กิจกรรม Explore สำรวจเนื้อหา Step 1

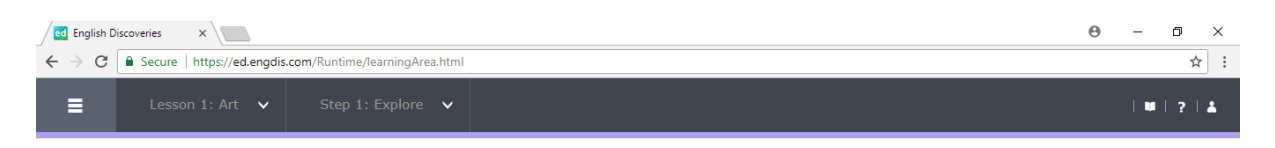

#### Step 1: Explore

Listen to the recording. If you need help, use the student tools.

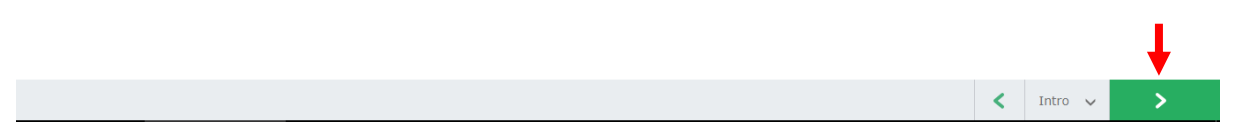

1.2 เริ่มเรียนที่กิจกรรม Explore โดยคลิก เพื่อเริ่มฟัง หากต้องการเพิ่ม-ลดเสียงในการฟัง ให้คลิกที่

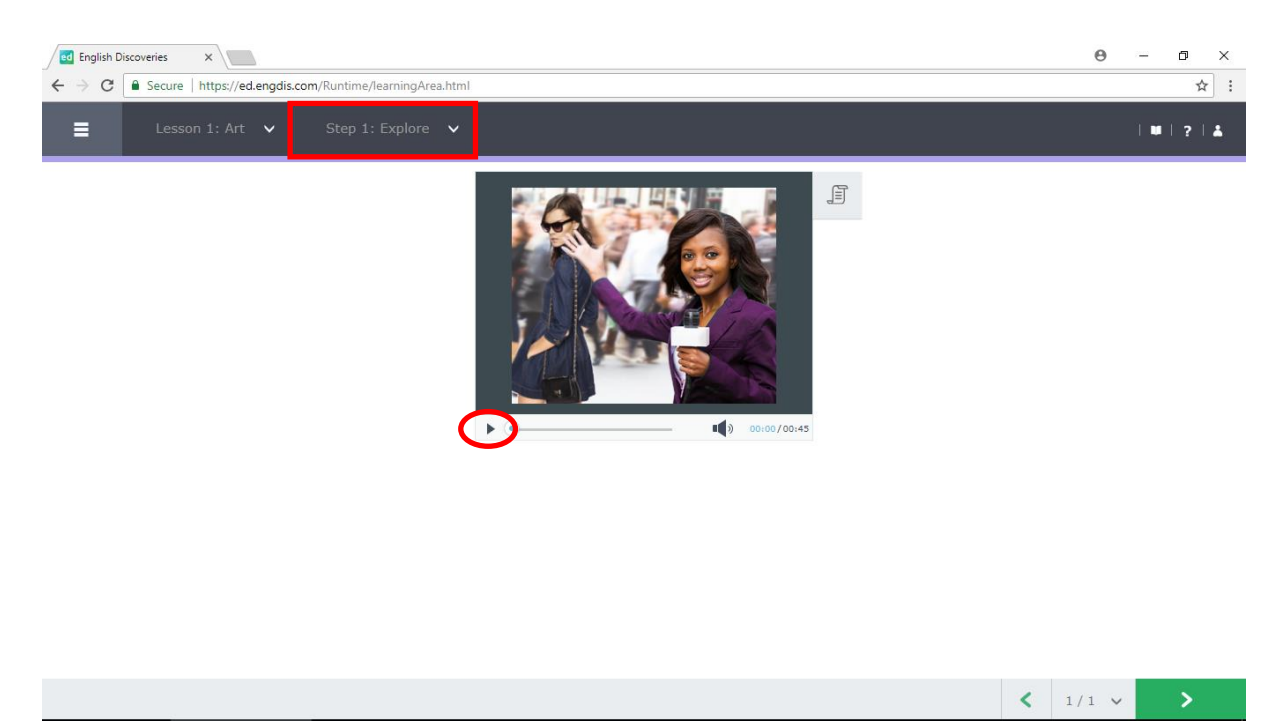

 $1.3$  คลิกที่เมนู See Text  $\boxed{\exists}$  เพื่อดูบทสนทนา และคลิกที่เมนู  $\quad$  เพื่อฟังและดูบทสนทนาตาม อีกครั้ง

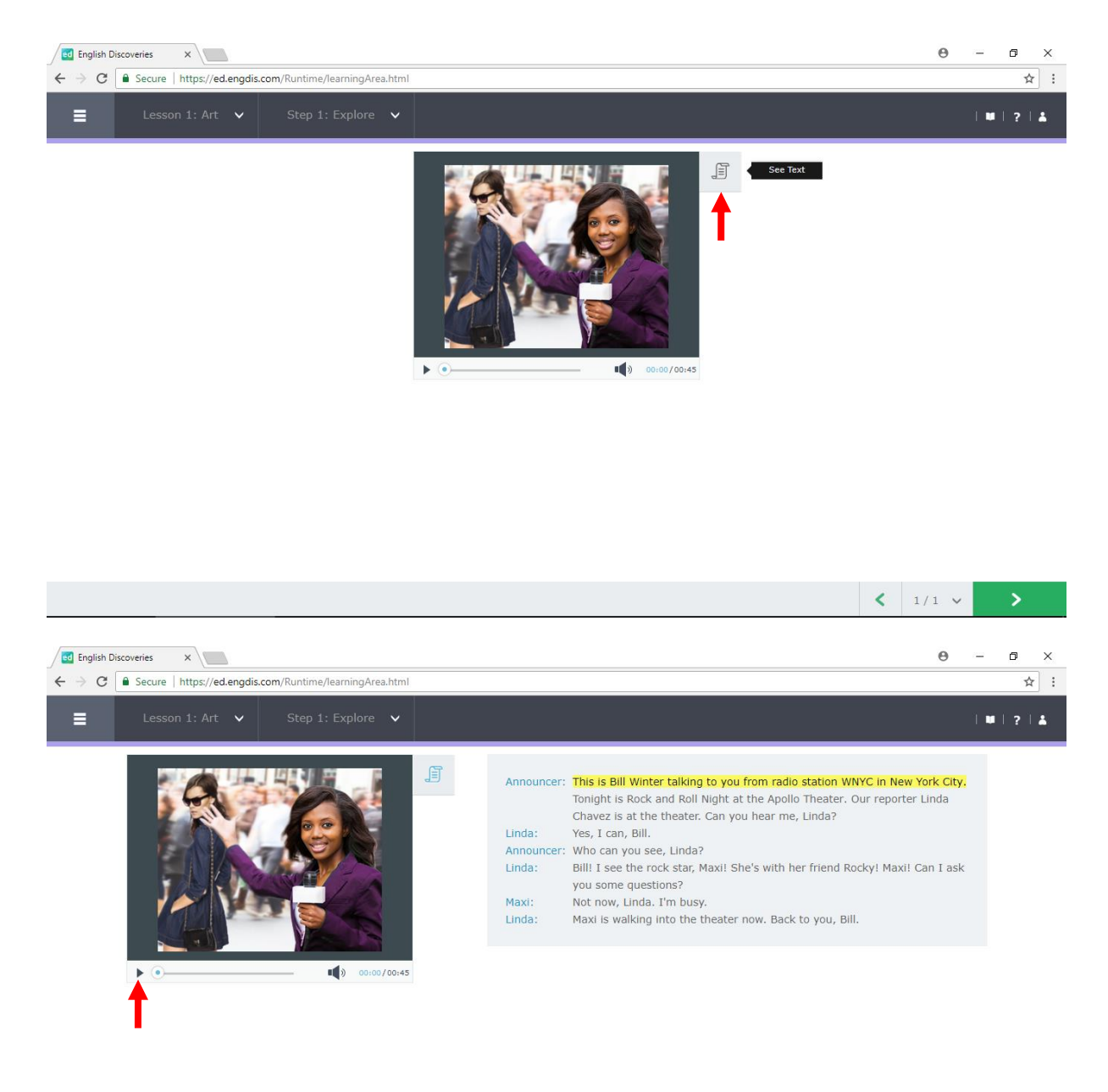

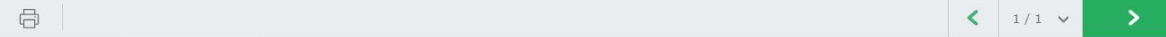

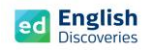

1.4 ฝึกฟังทีละประโยค โดยเลือกประโยคที่ต้องการ แล้วคลิกที่ Hear Part ดูการแปลทั้งประโยค คลิกที่ See Translation

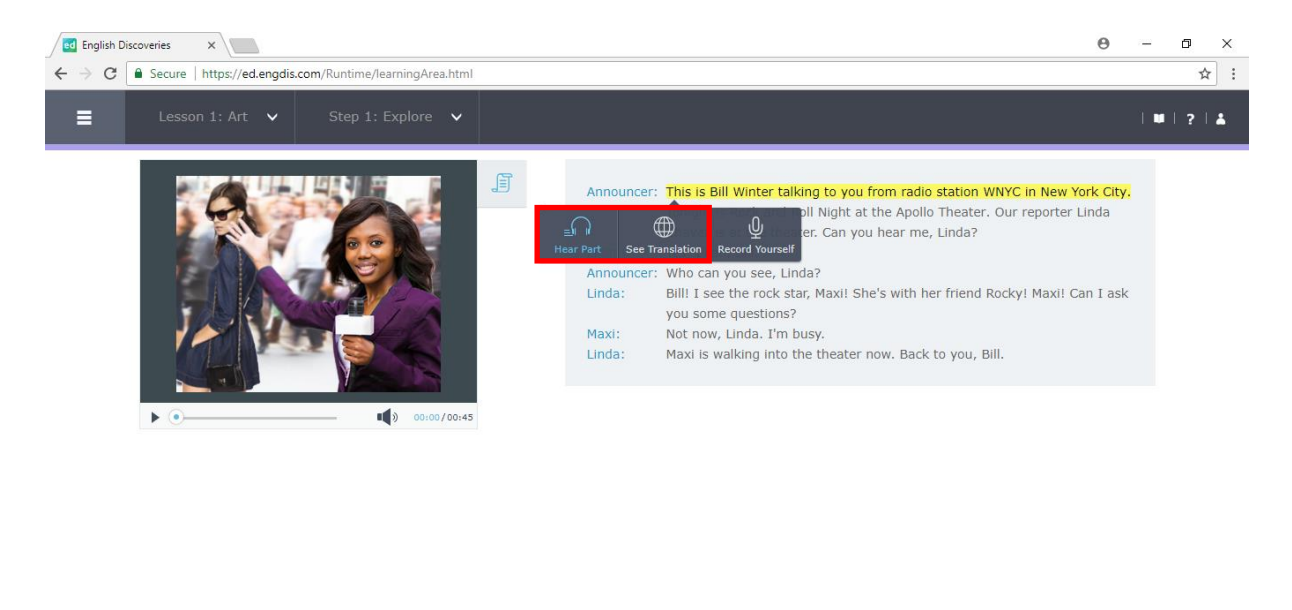

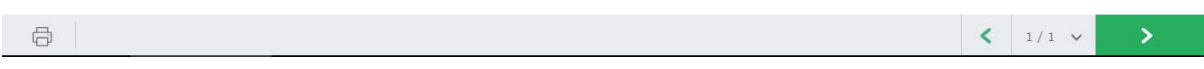

## 1.5 ฝึกการออกเสียงทีละประโยค โดยเลือกประโยคที่ต้องการ แล้วคลิกที่ Record Yourself

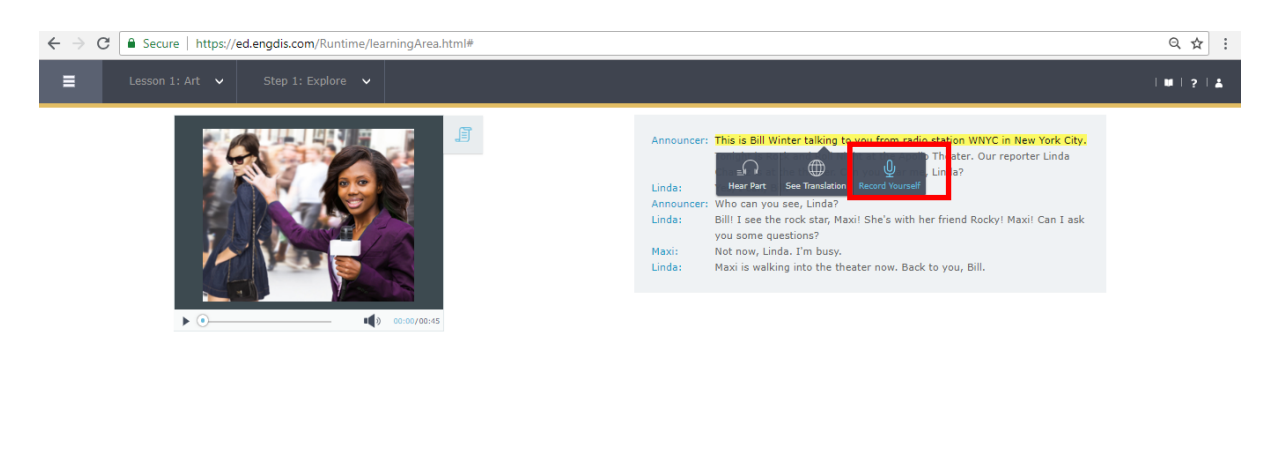

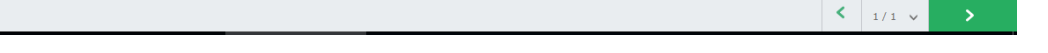

- (금)

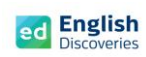

ถ้ามีข้อความแจ้งขึ้นมาเพื่ออนุญาตใช้ Microphone ให้เลือก Allow เพื่ออนุญาตใช้ Microphone

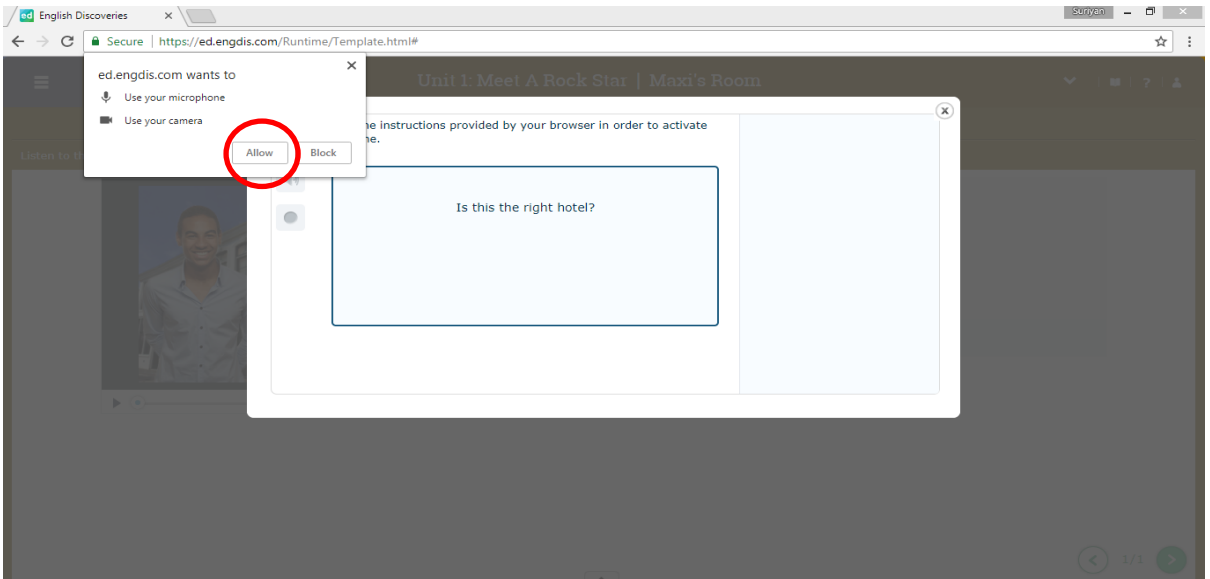

หรือ Allow for all website (เมื่อใช้งานบนเบราว์เซอร์ Internet Explorer)

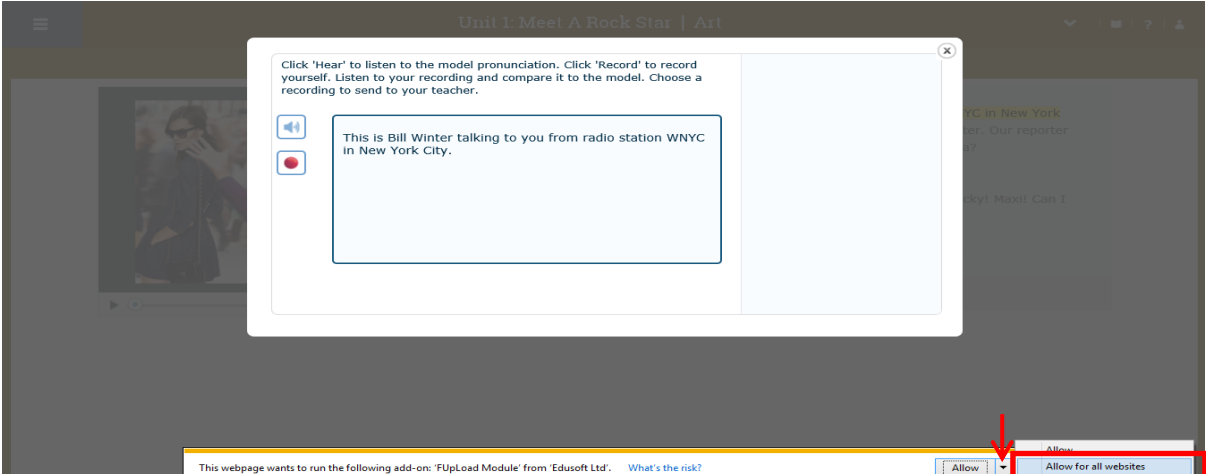

หรือถ้ามี Pop up อนุญาตใช้ Microphone ให้เลือก Allow และเลือก Remember และคลิก Close

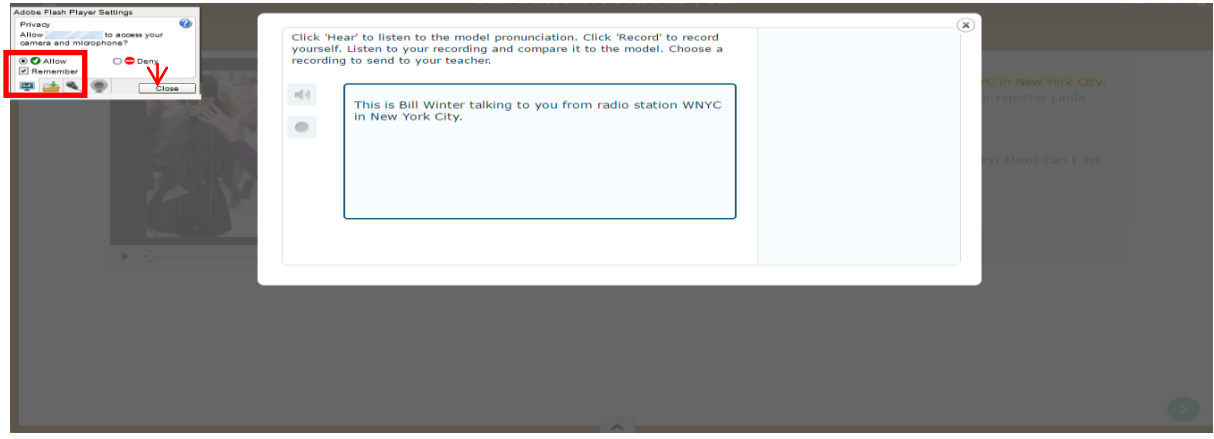

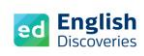

 $1.6$  คลิกที่เมนู $\boxed{\color{red}1}$  เพื่อฟังเสียงต้นฉบับ

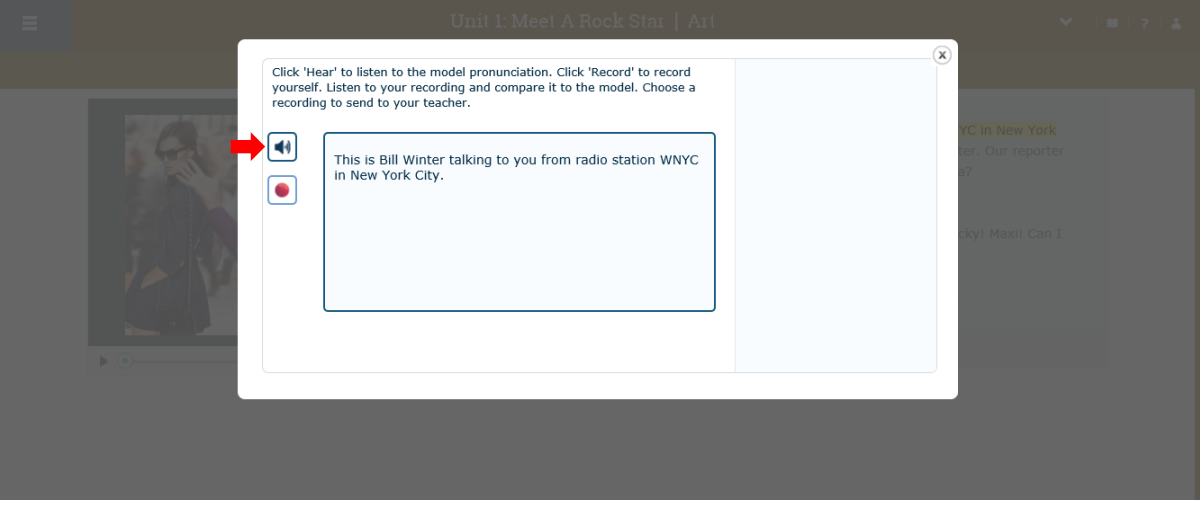

## 1.7 คลิกที่เมนู ██ และรอให้ข้อความ Speak แสดงขึ้นมา จากนั้นให้พูดประโยคที่เลือก

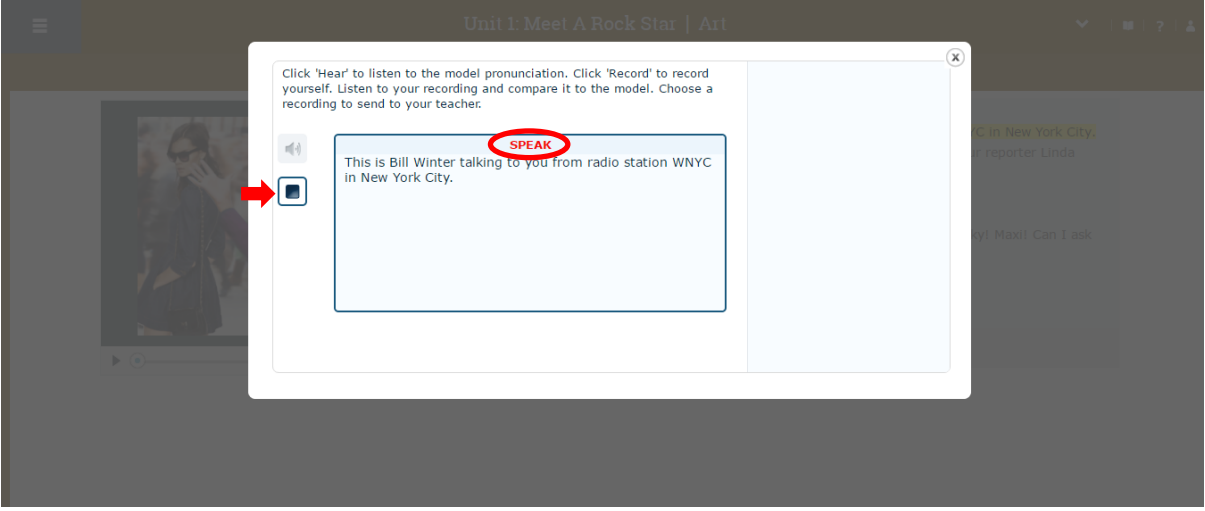

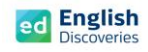

1.8 เมื่อบันทึกเสียงเรียบร้อยแล้ว โปรแกรมจะปรากฏสีเขียวและสีแดงบนคำศัพท์ เพื่อจับการออกเสียง ถ้าปรากฏสีแดง หมายถึง ออกเสียงยังไม่ชัดเจน หากเป็นสีเขียว หมายถึง ออกเสียงได้ชัดเจน และ แถบสีแสดงเปอร์เซ็นต์การออกเสียงพร้อมคำแนะนำ เป็นต้น ผู้เรียนสามารถบันทึกเสียงได้ถึง 8 ครั้ง ในประโยคนั้น จากนั้นเลือกเสียงที่ดีที่สุดเพื่อส่งให้ครูตรวจสอบและให้คะแนนการพูด โดยคลิกที่ Send to Teacher

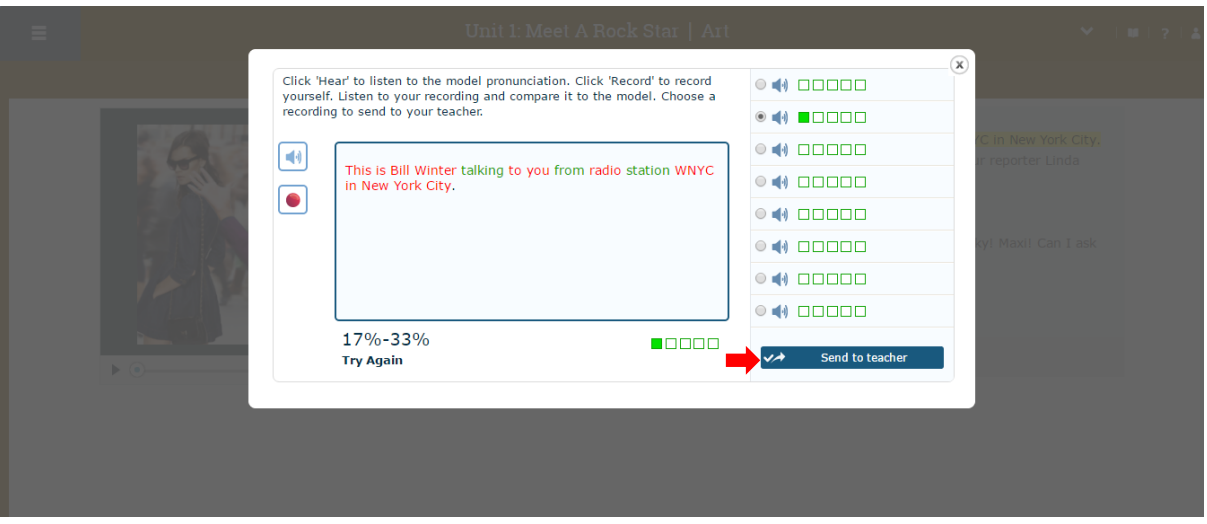

### เมื่อส่งเสร็จแล้วคลิกที่ OK

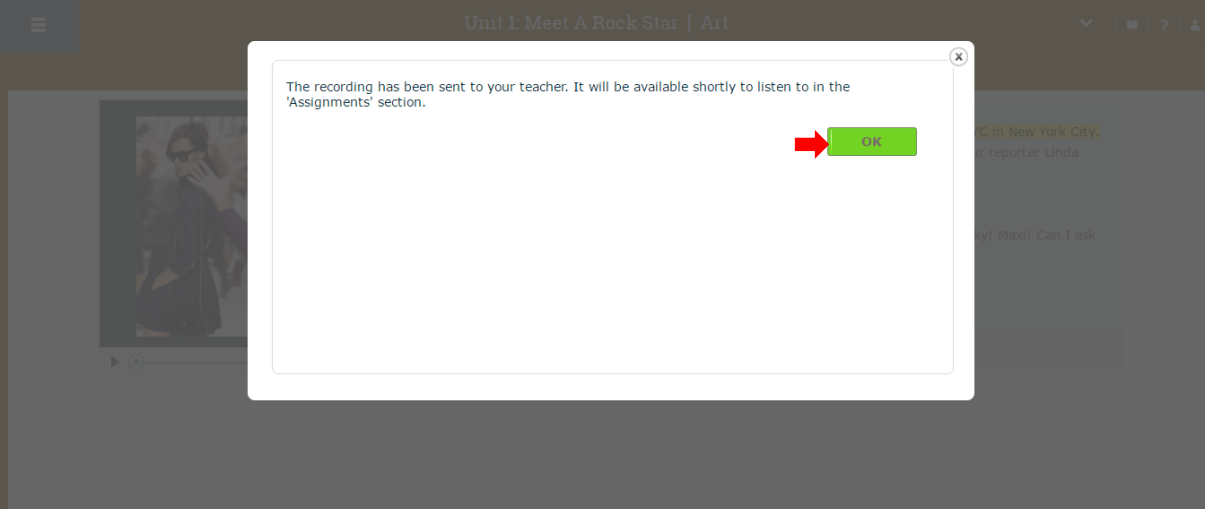

จากนั้นเลือกประโยคอื่นๆ เพื่อฝึกการพูด และส่งให้ครูตรวจสอบการออกเสียง

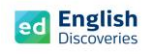

1.9 ผู้เรียนสามารถเลือกดูความหมายของคำศัพท์ได้โดยคลิกขวาที่คำศัพท์นั้น จากนั้นพจนานุกรม จะแสดงขึ้นมาพร้อมกับความหมายของค าศัพท์นั้น

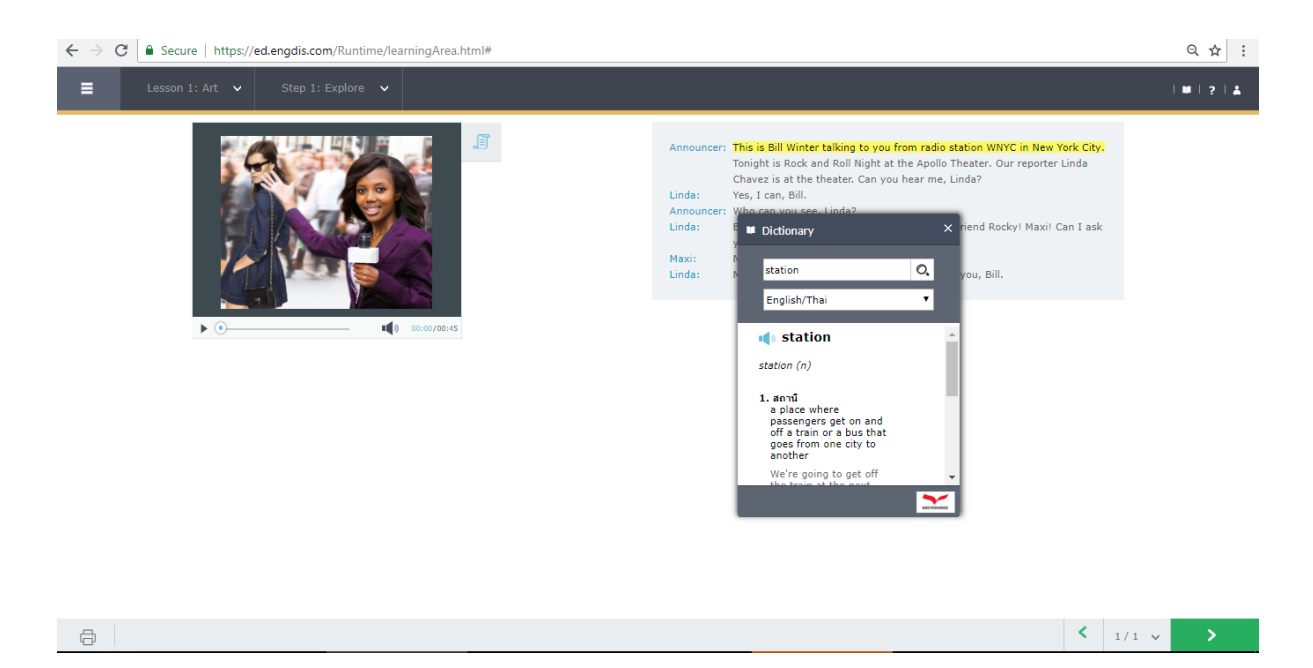

1.10 หากต้องการ Print บทสนทนา ให้คลิกที่เมนู Print และเลือกเครื่องพิมพ์เพื่อพิมพ์บทสนทนาออกมา

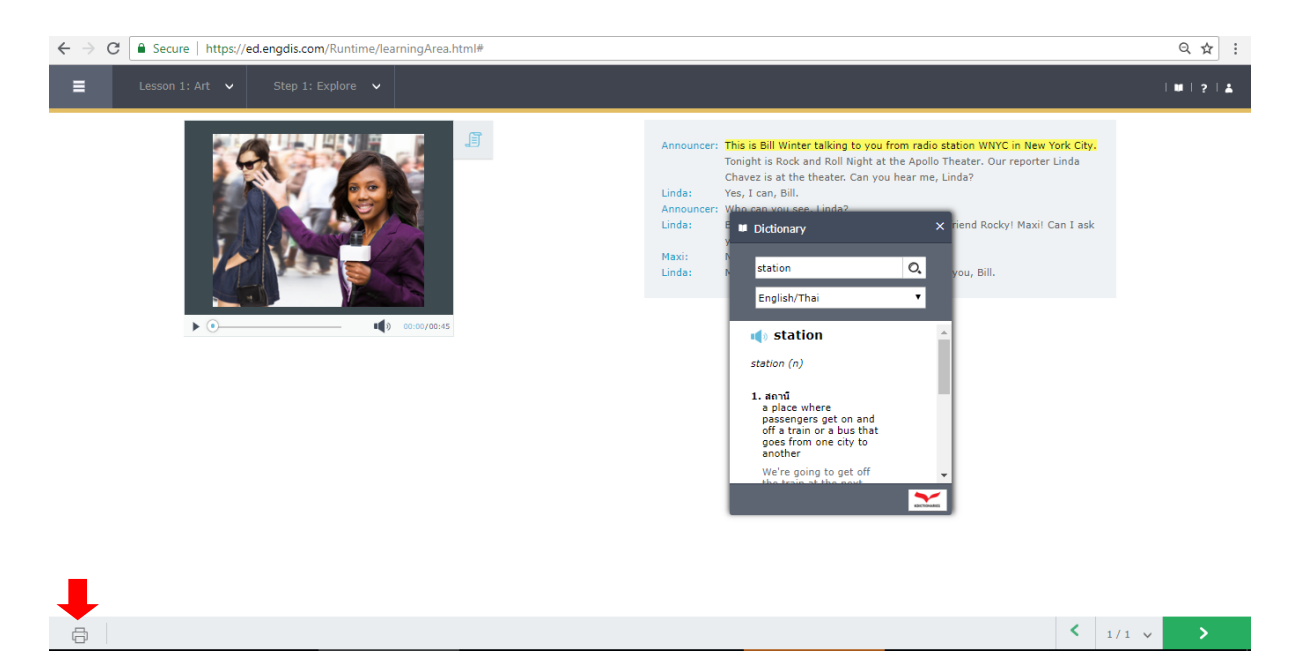

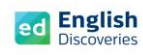

## 1.11 คลิกที่ Next เพื่อฝึกกิจกรรม Practice Step 2

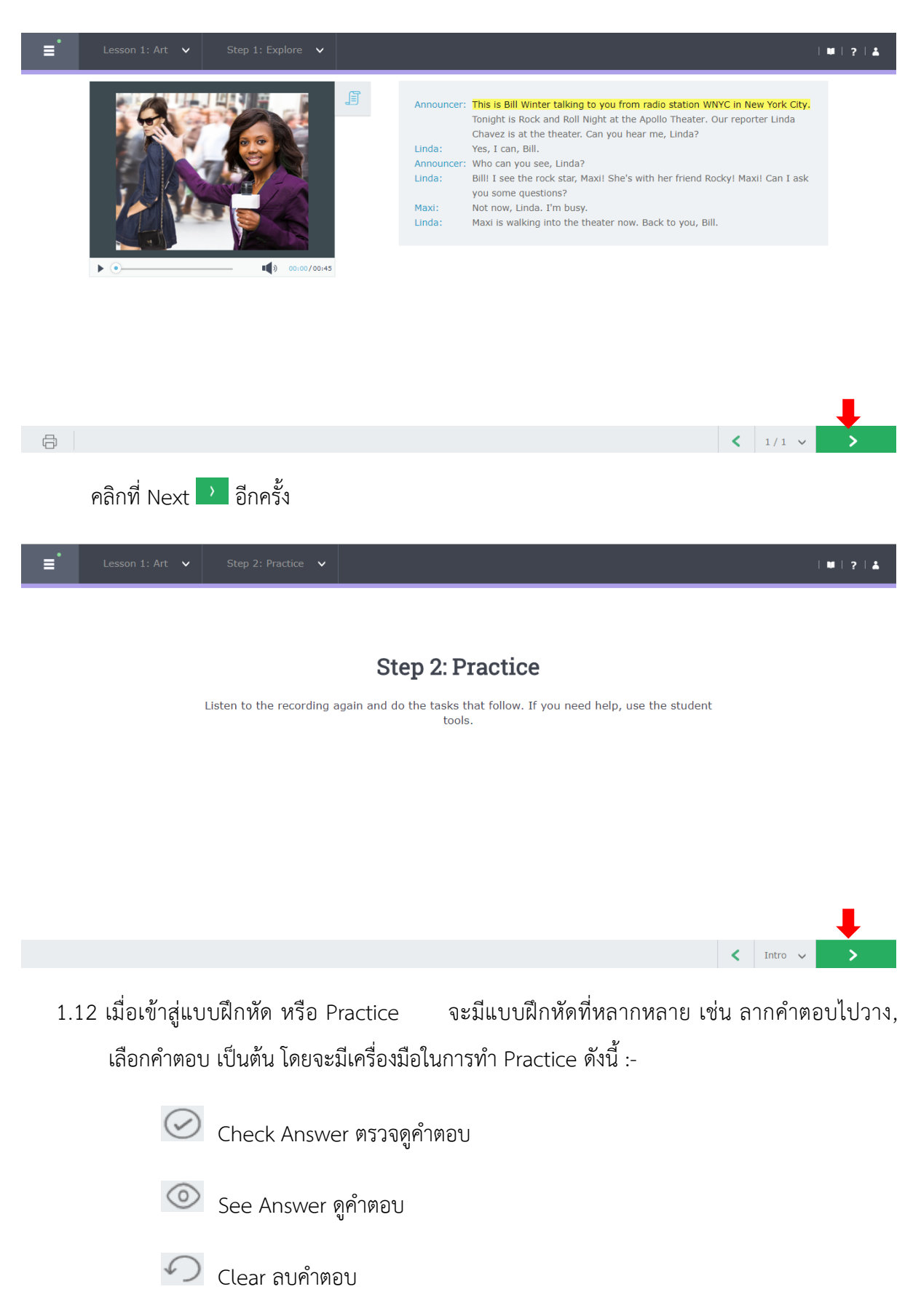

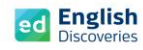

นอกจากนี้ผู้เรียนยังสามารถทบทวนเนื้อหาก่อนทำ Practice ซึ่งจะมีเมนูให้ทบทวนด้านซ้ายมือ

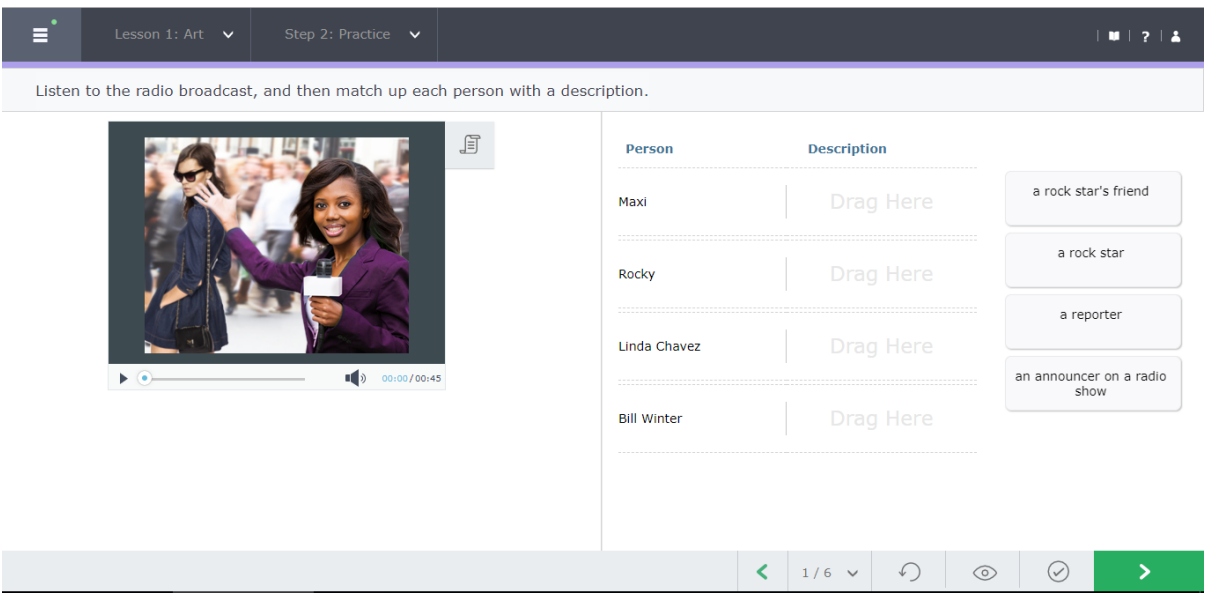

 $1.13$  เลือกคำตอบแล้วลากไปวางตรงช่องที่ถูกต้อง เมื่อเสร็จข้อที่ 1 แล้ว ให้คลิกที่  $\bigcirc$  เพื่อตรวจ คำตอบ หากต้องการลบคำตอบออกเพื่อทำใหม่ ให้คลิกที่  $\curvearrowright$  และถ้าต้องการดูคำตอบ ให้คลิก ที่  $\overline{\text{O}}$  จากนั้นคลิกที่  $\overline{\text{O}}$  เพื่อทำข้อต่อไป (การทำ Practice จะต้อง Check answer ทุกข้อ กิจกรรมการเรียนรู้จึงจะสมบูรณ์)

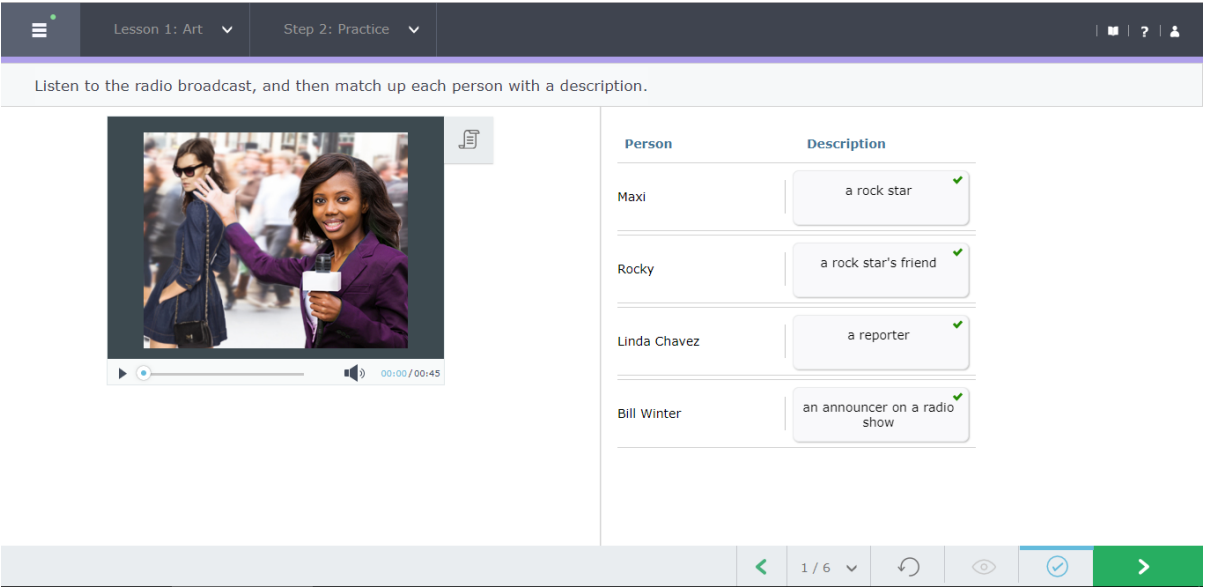

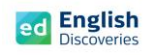

## 1.14 หลังจากทำ Practice ถึงข้อสุดท้ายแล้ว ให้คลิก Next **ได้ เพื่อท**ำ Test

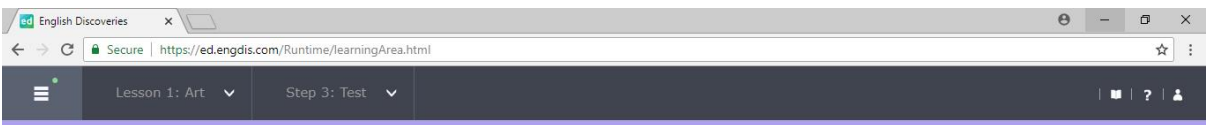

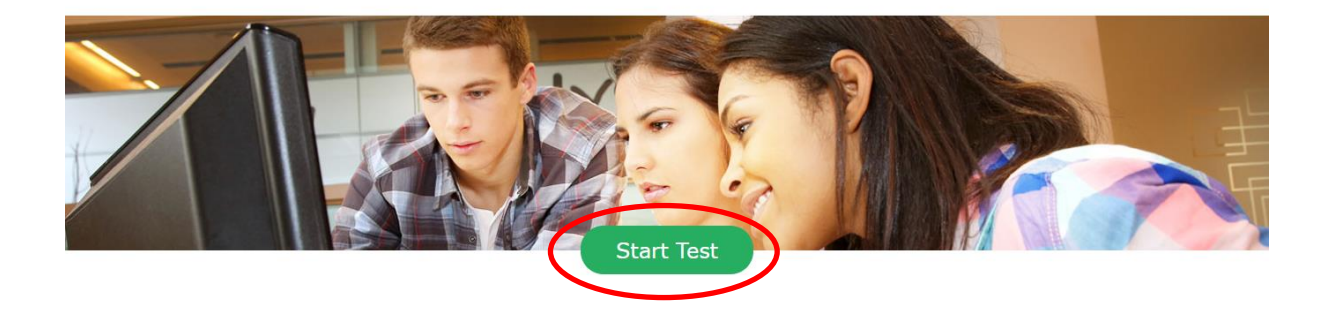

1.15 เริ่มทำแบบทดสอบโดยลากคำตอบขึ้นไปวางตรงช่องว่างที่ถูกต้อง หลังจากเสร็จข้อที่ 1 แล้ว คลิกที่ <mark>22 เพื่อทำข้อต่อไปเรื่อยๆ เมื่อทำถึงข้อสุดท้ายแล้ว ให้คลิกที่ Submit เพื่อส่งคำตอบ</mark>

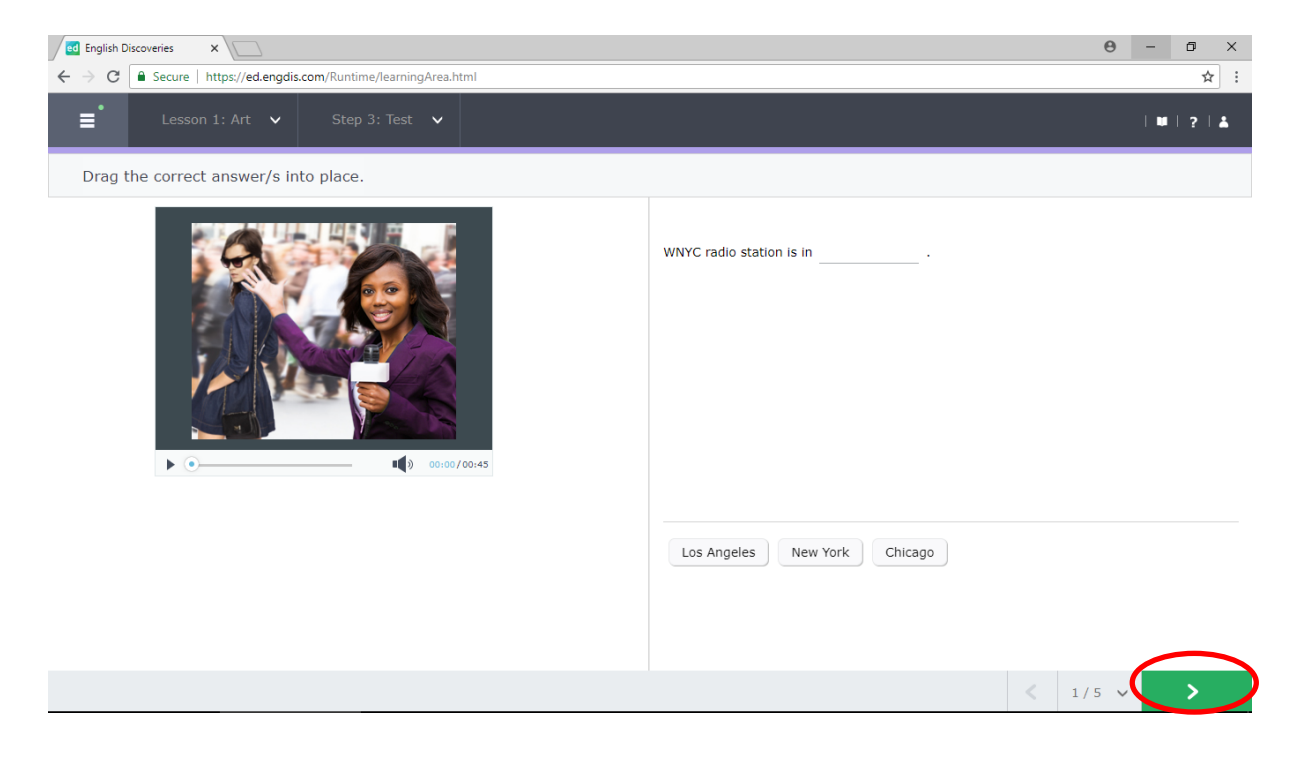

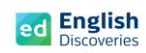

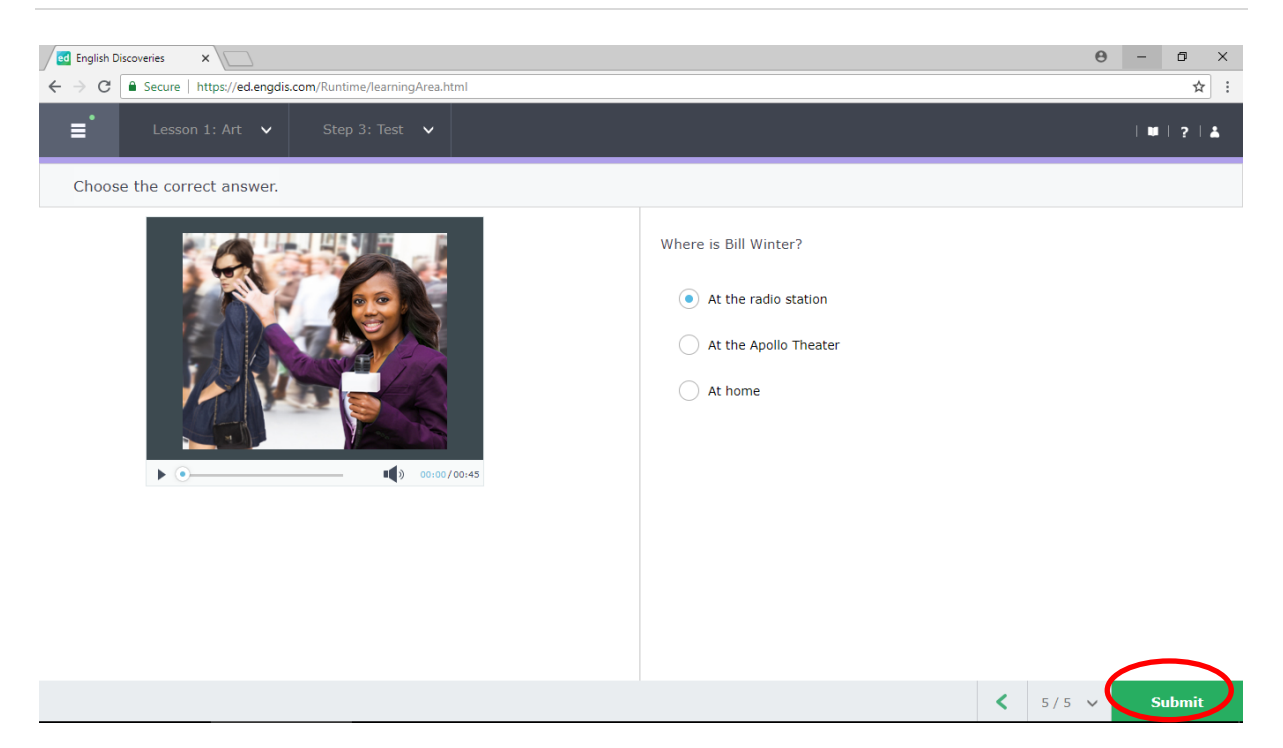

## 1.16 หลังจากคลิกที่ Submit แล้ว โปรแกรมจะแสดงผลให้ทราบทันที

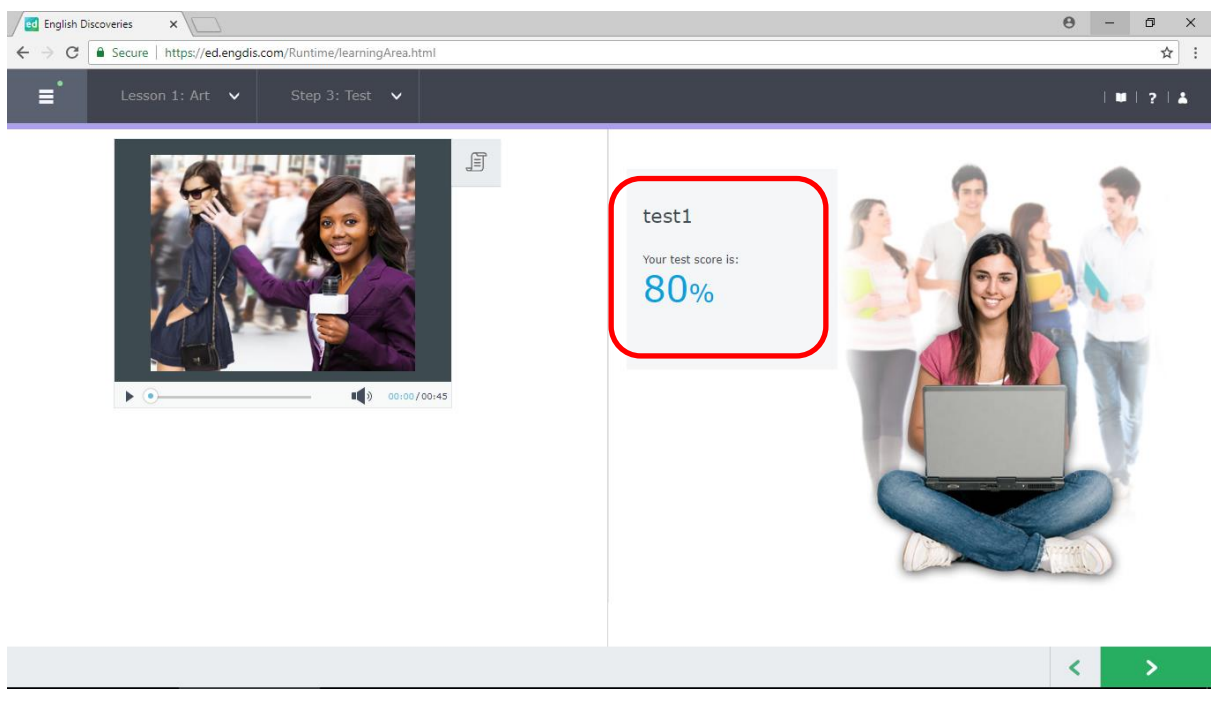

 $1.17$  คลิกที่ $\boxed{1}$  เพื่อไปยังหัวข้อที่ 2

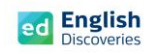

### **2. การใช้งานทักษะการอ่าน Reading**

2.1 หลังจากคลิก Next ผู้เรียนจะพบกับ Step การเรียนรู้ของทักษะการอ่าน ให้คลิก <mark>หลัก เพื่อเข้าสู่</mark> เนื้อหา

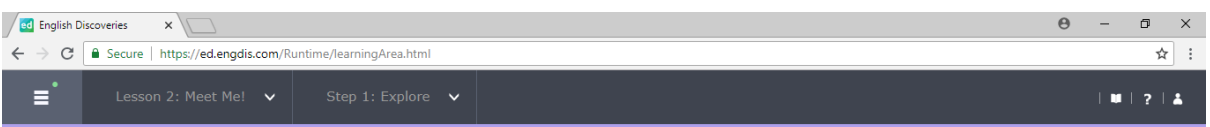

#### Step 1: Explore

Read the text. If you need help, use the student tools.

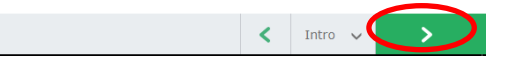

2.2 คลิกฟัง คลิก  $\circledcirc$  เพื่อดู Main Idea และคลิกที่ นิ้ เพื่อดู Keyword คลิก Next  $\blacksquare$  เพื่อทำ

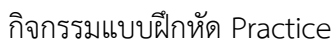

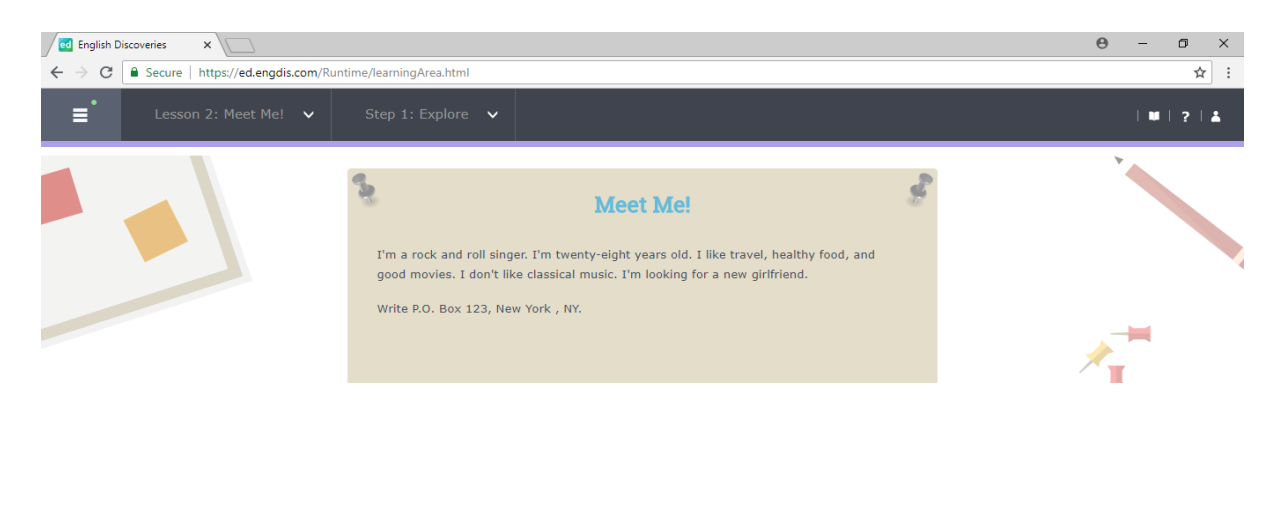

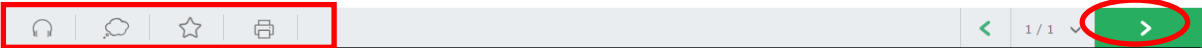

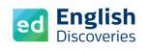

2.3 เมื่อผู้เรียนทำ Practice ถึงข้อสุดท้าย จะมีแบบฝึกการเขียน (Automated Writing) เพื่อให้ผู้เรียนฝึก การเขียนและส่งให้ระบบตรวจสอบอัตโนมัติ โดยในแบบฝึกการเขียนจะมีเครื่องมือ ดังนี้:-

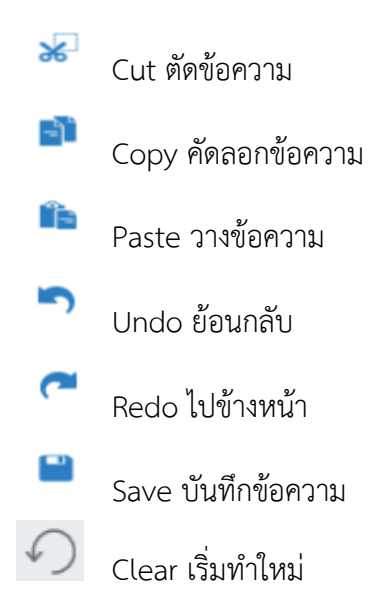

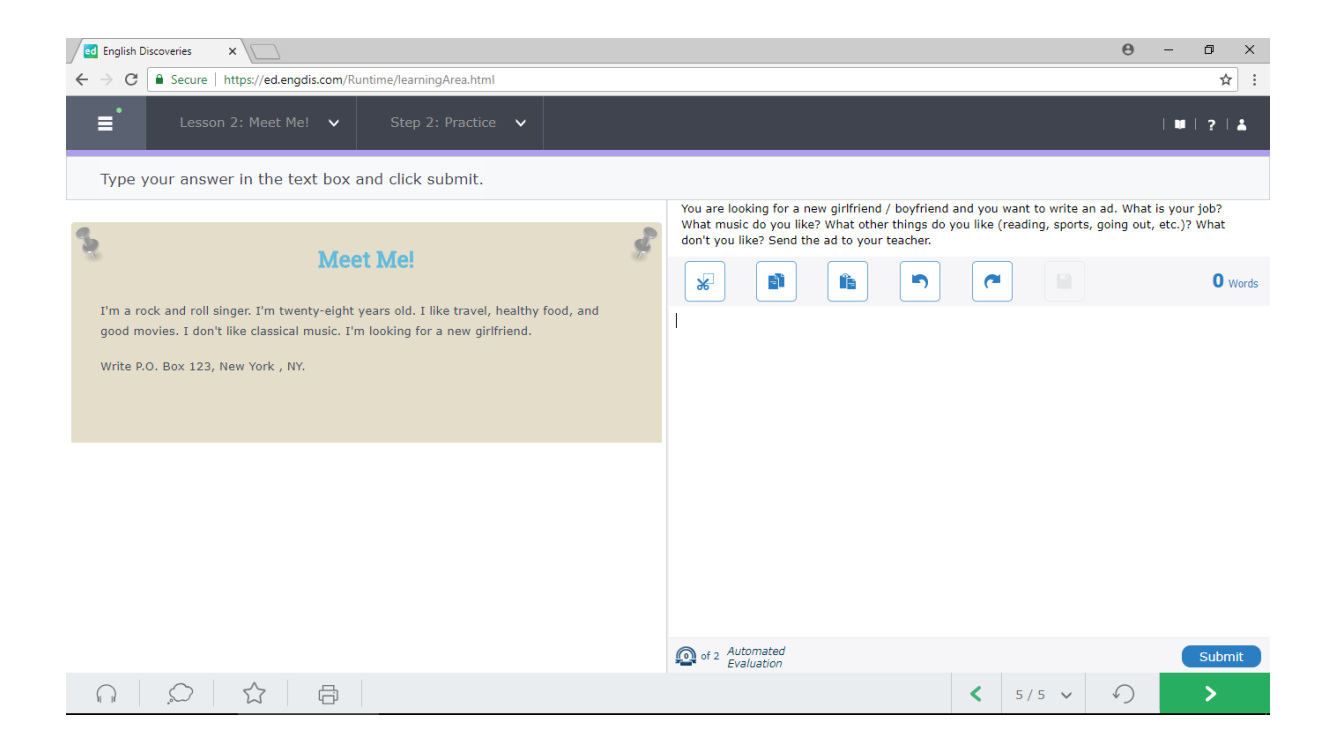

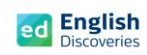

### 2.4 พิมพ์ข้อความบนช่องว่างแล้วคลิกที่ Submit

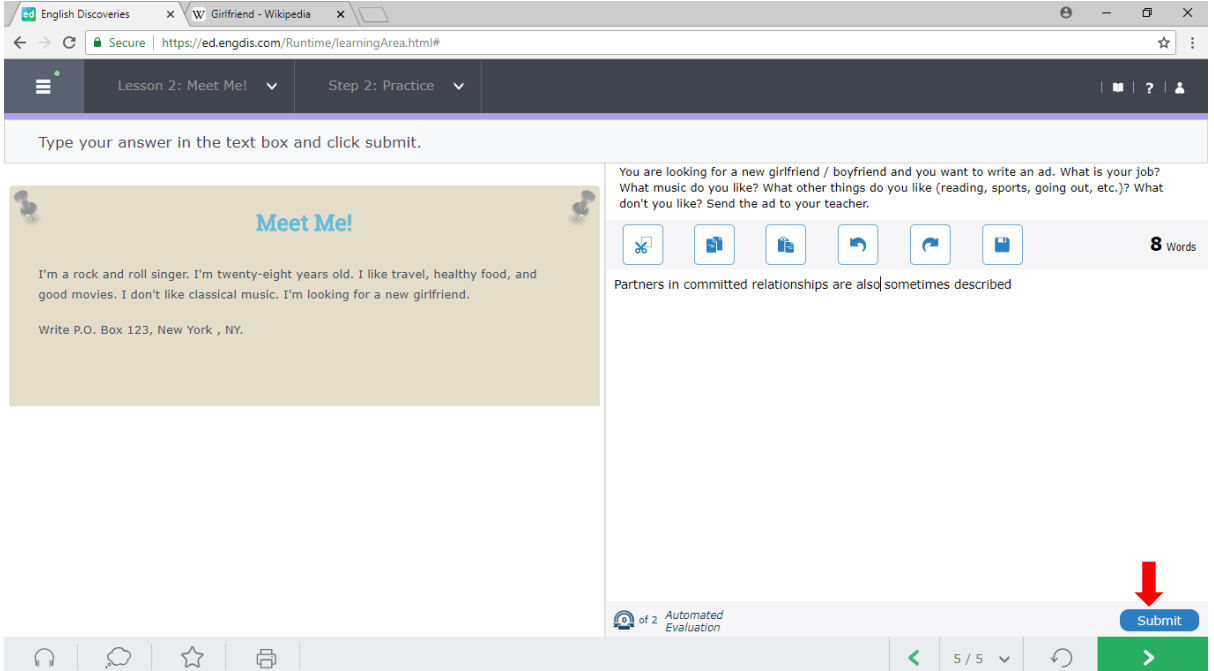

### 2.5 คลิกที่ Yes

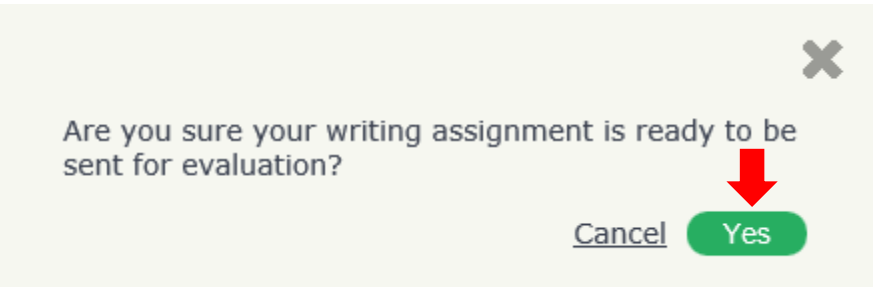

2.6 คลิกที่ OK เพื่อส่งให้ระบบตรวจสอบในเบื้องต้น และรอการ Feedback จากระบบประมาณ 2-3 นาที

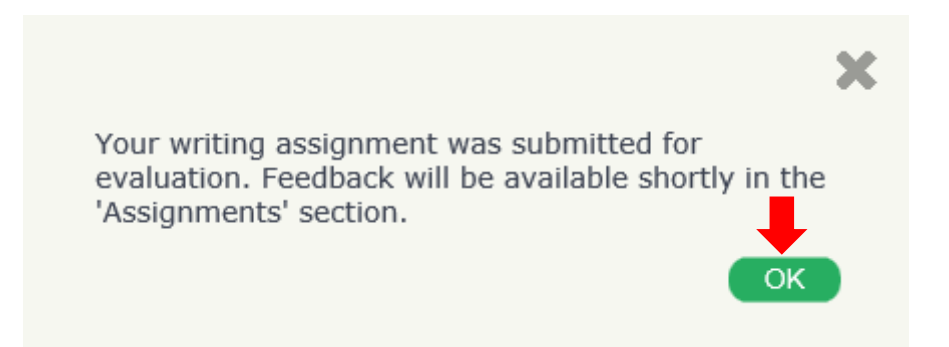

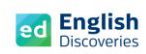

## 2.7 หลังจากเวลาผ่านไปประมาณ 2-3 นาทีให้คลิกที่ See Feedback

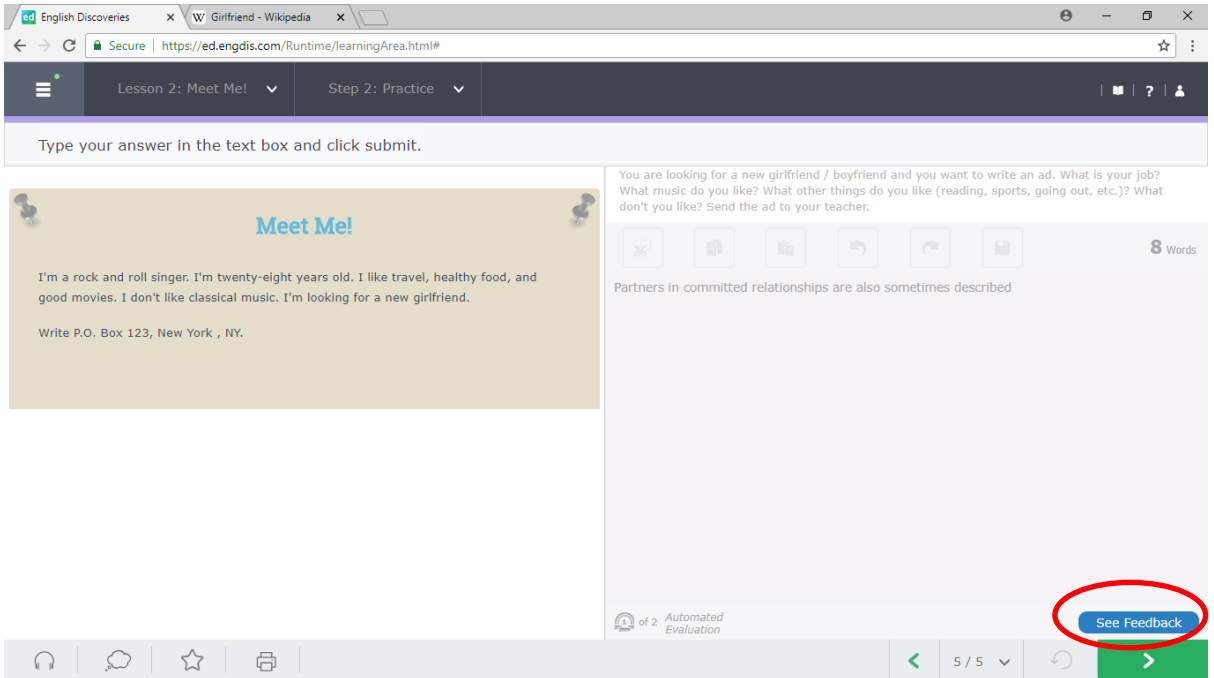

## 2.8 คลิกที่ More Details

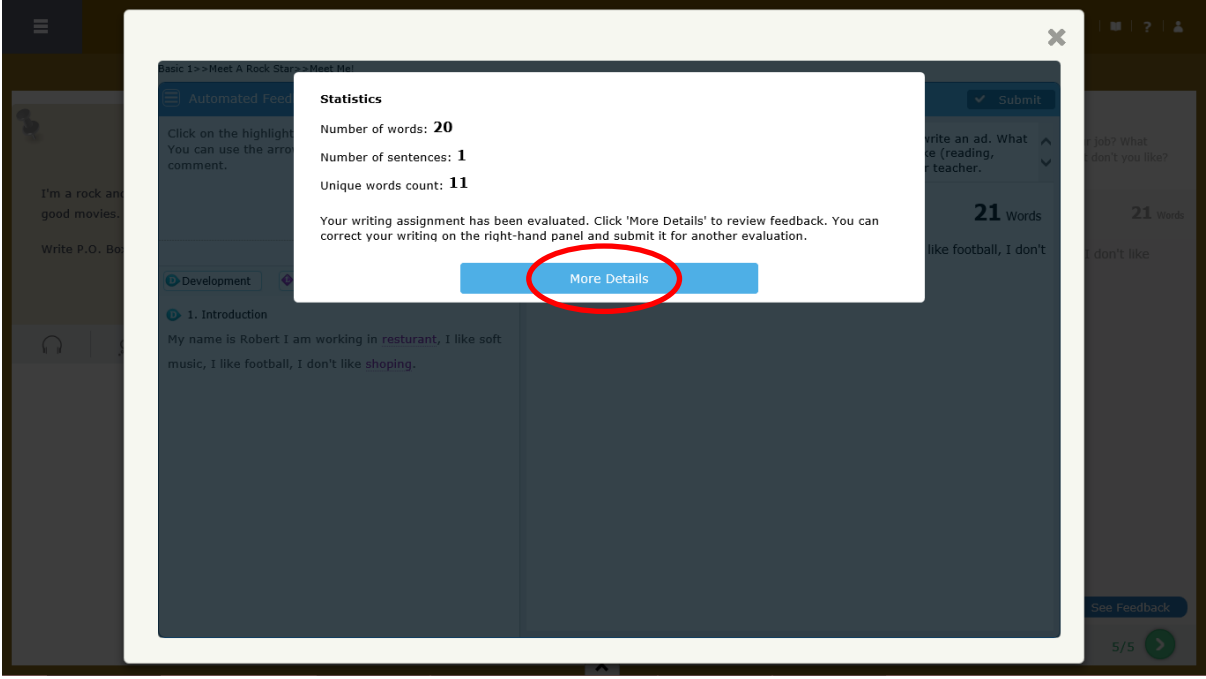

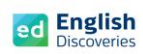

โปรแกรมจะแสดงข้อมูลการเขียนของผู้เรียนขึ้นมา พร้อมกับมีสีไฮไลท์ที่คำศัพท์หรือประโยค เพื่อแจ้ง ให้ผู้เรียนทราบว่า เป็นคำศัพท์ที่จะต้องแก้ไขใหม่

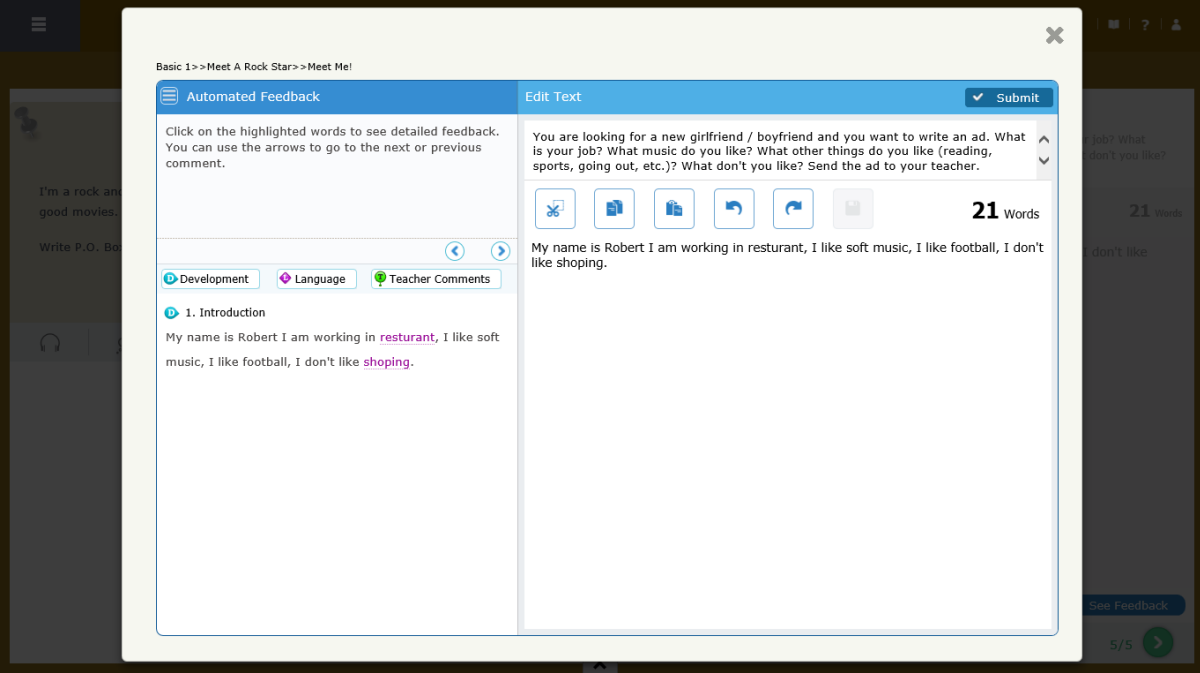

2.9 คลิกที่คำศัพท์ที่ระบบแจ้งเตือน เช่น Misspelling, Capital Letter หรือ Grammar เป็นต้น แล้วแก้ไขข้อความด้านขวามือ จากนั้นคลิกที่ Did It ทำจนครบทุกคำศัพท์ หรือทุกประโยค เป็นต้น เมื่อแก้ไขหมดทุกส่วนแล้ว คลิกที่ Submit เพื่อส่งให้ครูตรวจสอบ

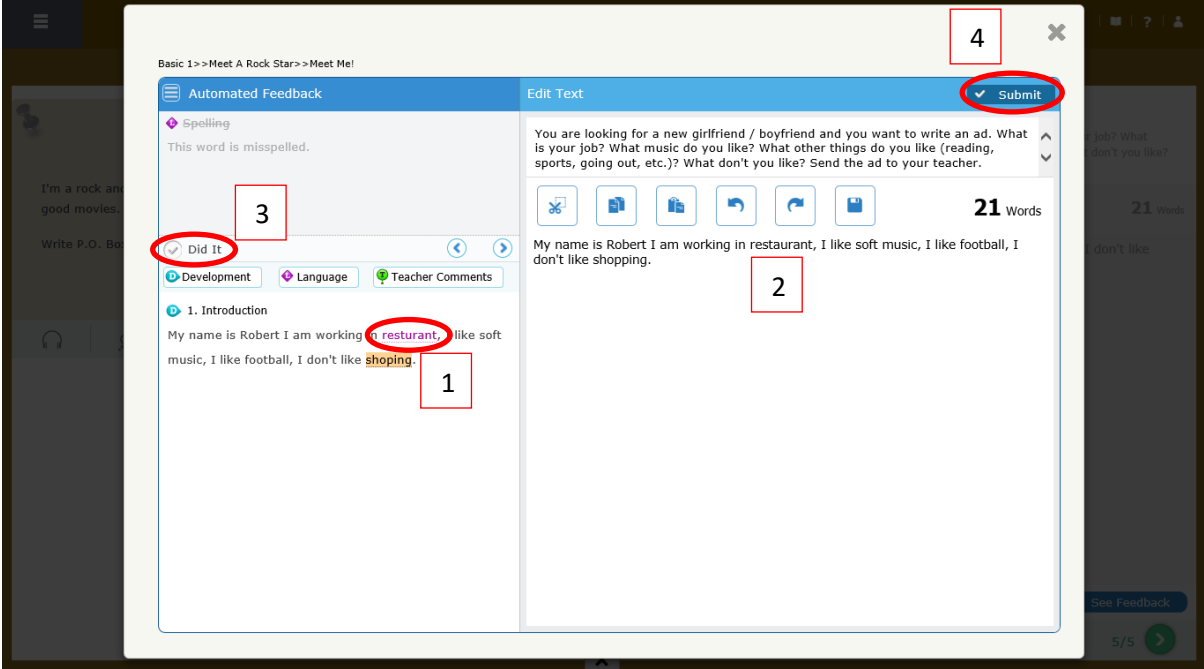

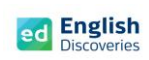

2.10 คลิกที่ Yes

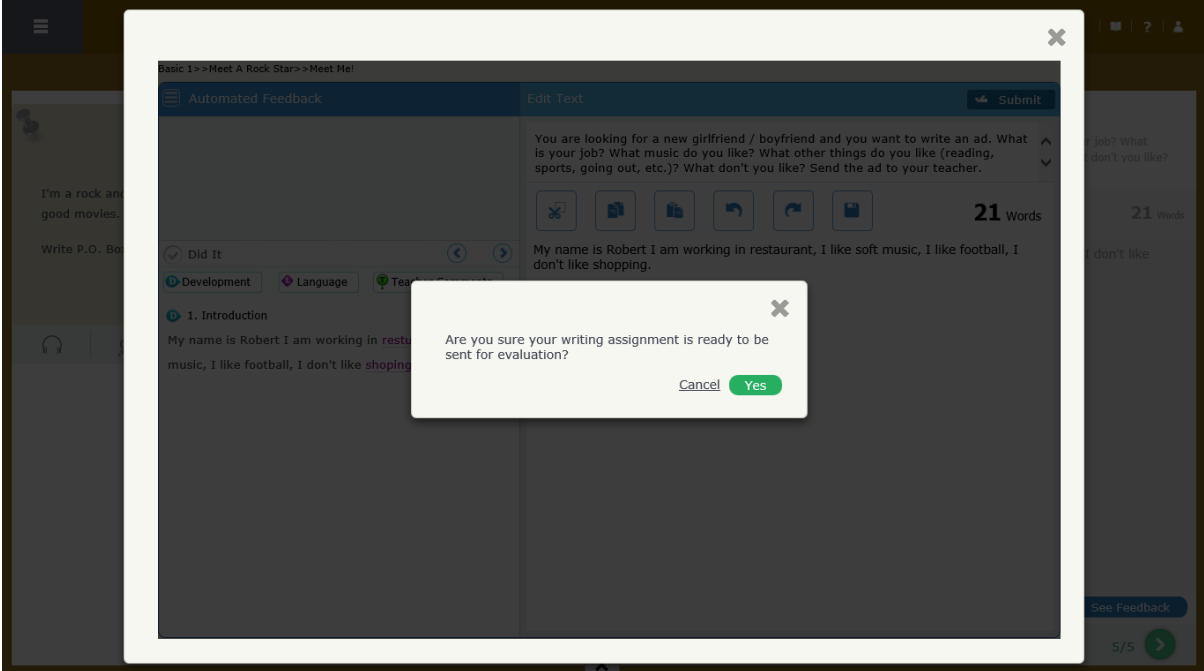

## 2.11 คลิกที่ OK เพื่อรอการตรวจสอบจากครู

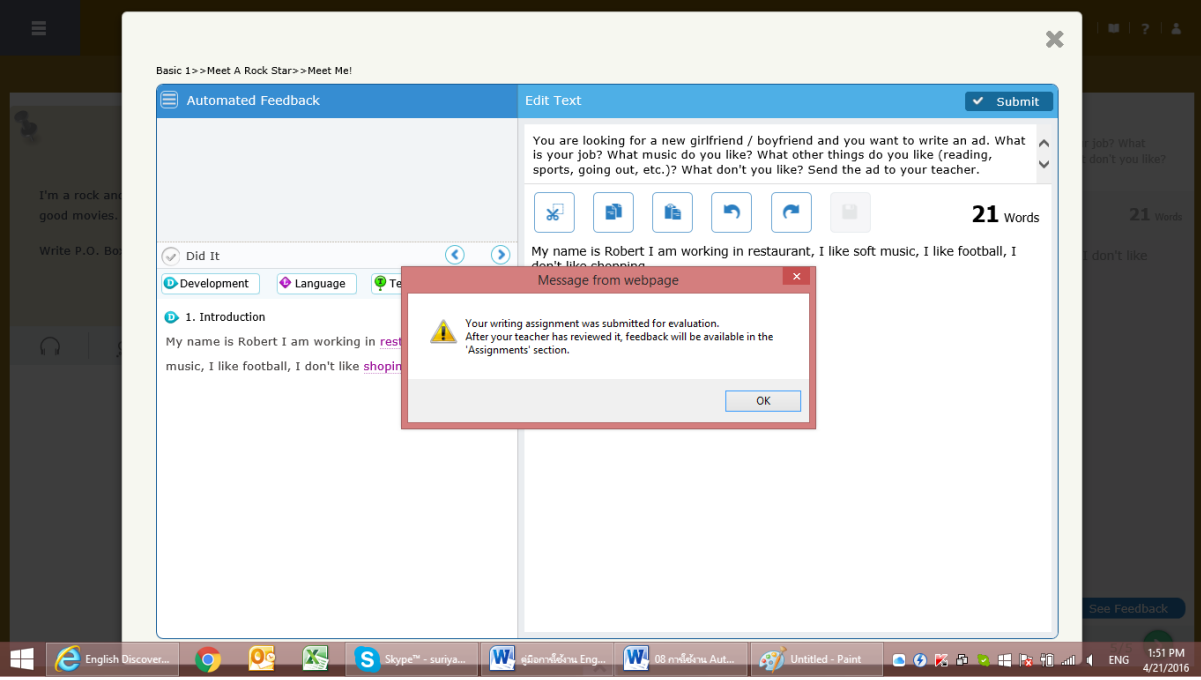

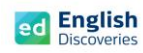

#### คู่ มื อ ก า ร ใ ช้ ง า น E n g l i s h D i s c o v e r i e s | **21**

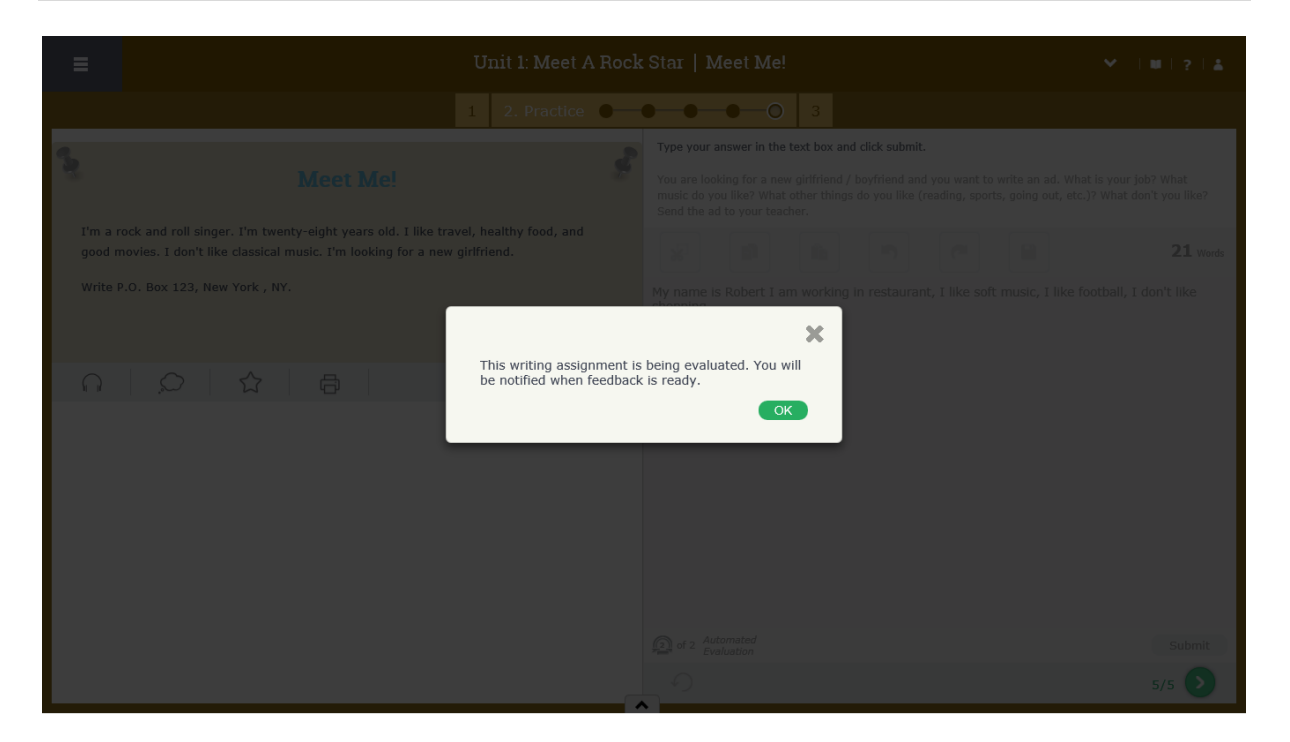

## 2.12 หลังจากที่ครูตรวจสอบให้แล้ว สามารถดู Feedback ได้ที่ เมนู Assignments

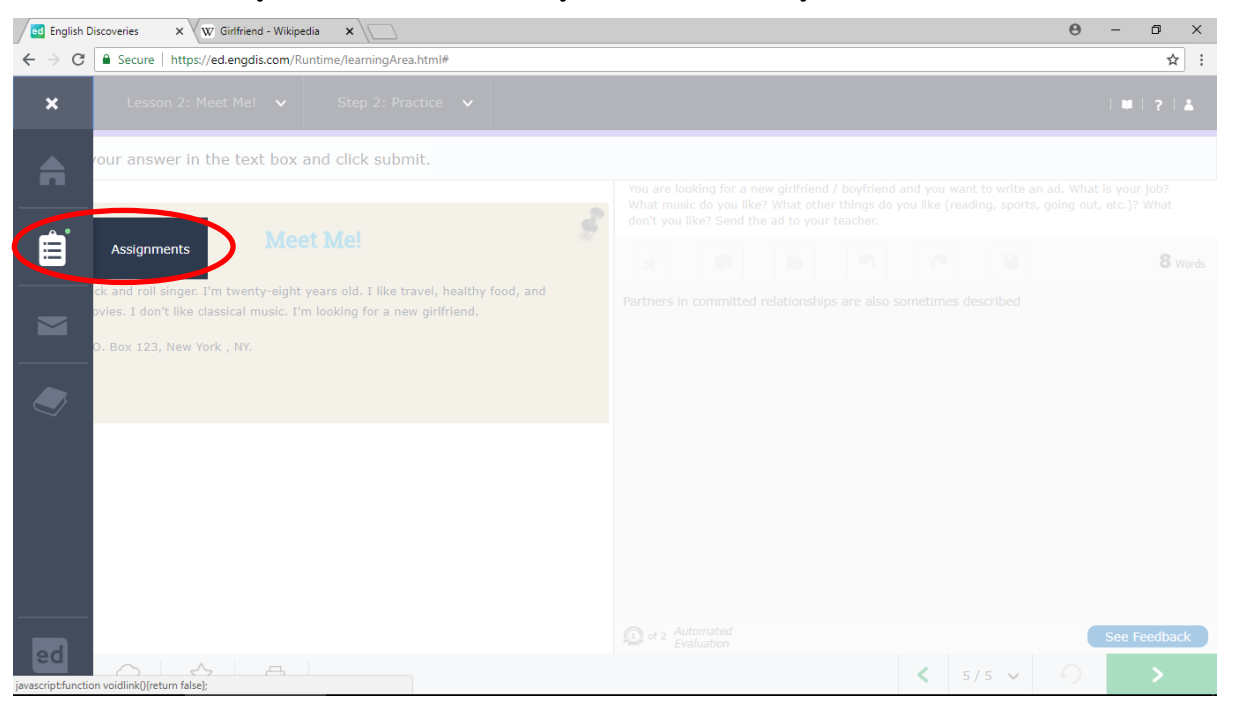

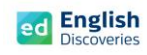

2.13 คลิกที่ My Writing Assignments เลือกดูที่ระดับ และคลิกที่ View

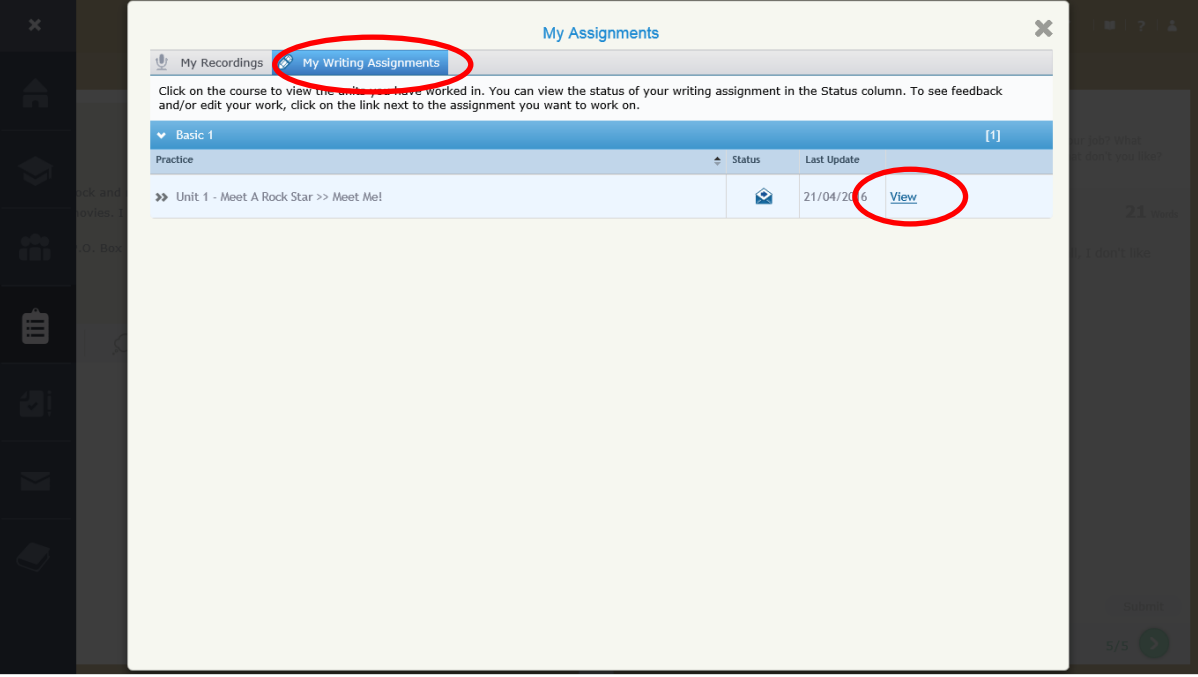

2.14 จากนั้นผู้เรียนจะเห็น Feedback และคำชี้แจงจากครู เมื่อคลิกที่ More Details ผู้เรียนจะเห็น คำแนะนำของครู โดยคลิกที่คำศัพท์ที่มีเครื่องหมาย  $\boxed{\Phi}$  อยู่

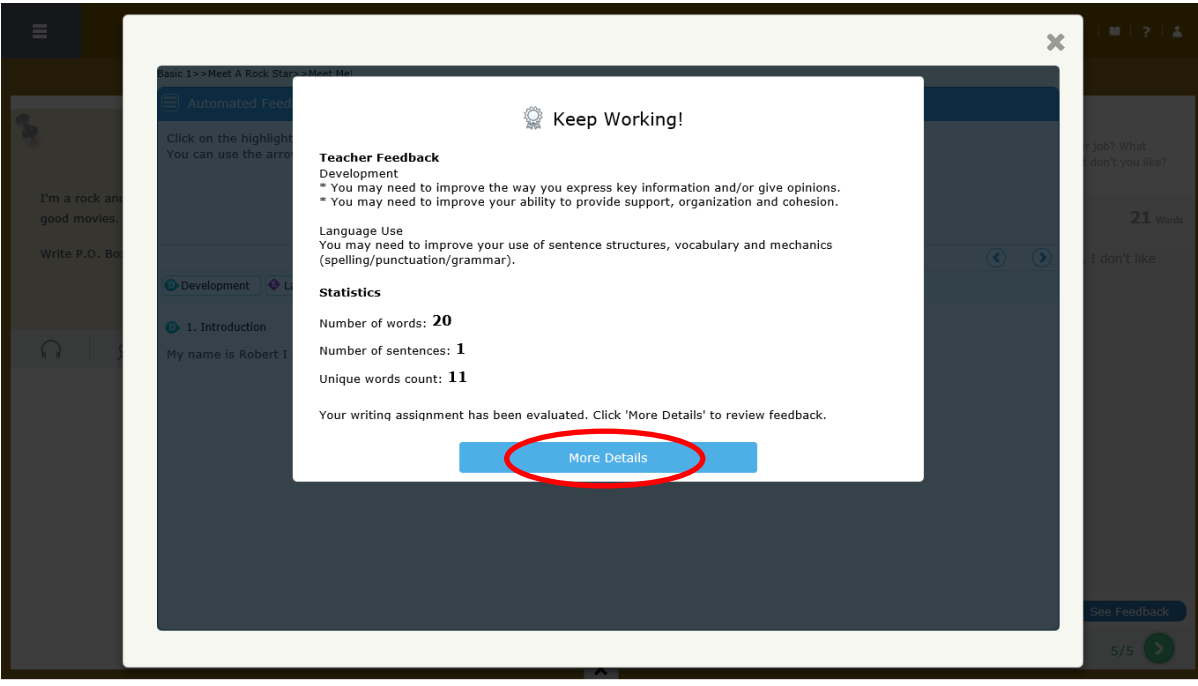

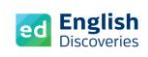

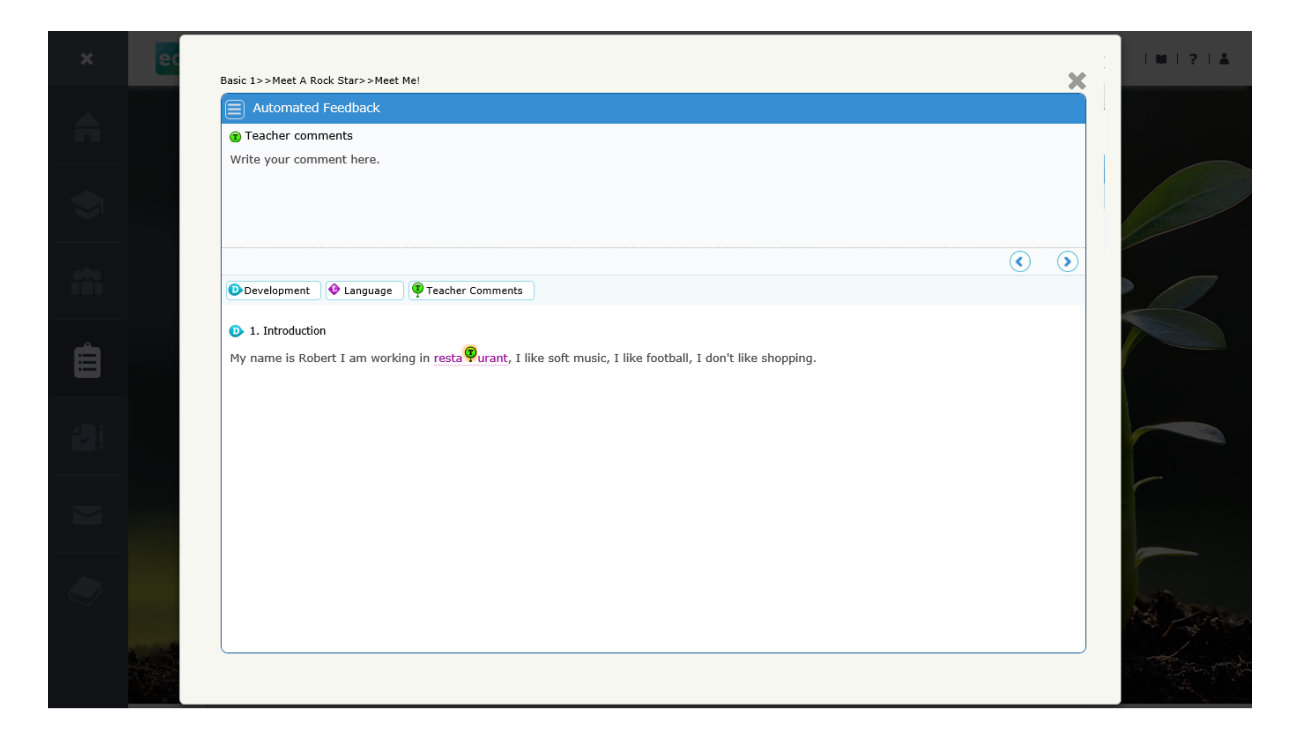

2.15 หลังจากทำแบบฝึกหัดเสร็จแล้ว คลิกที่ **12 เ**พื่อทำแบบทดสอบ Test ใน Step 3 ต่อ หลังทำ Test เสร็จแล้ว คลิก เพื่อเรียนต่อในหัวข้อที่ 3

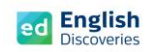

#### **3. การใช้งานทักษะการพูด Speaking**

3.1 หลังจากคลิก Next ผู้เรียนจะพบกับ Step การเรียนรู้ของทักษะการพูด ให้คลิก เพื่อเข้าสู่ เนื้อหา

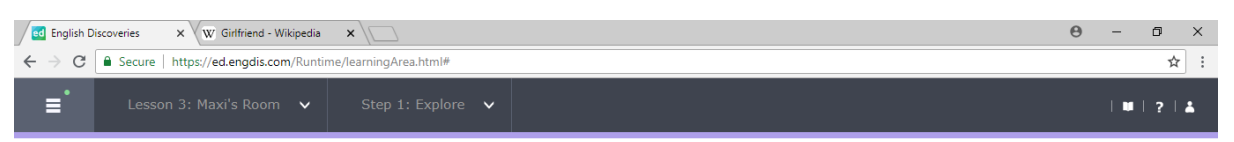

#### Step 1: Explore

Listen to the conversation. If you need help, use the student tools.

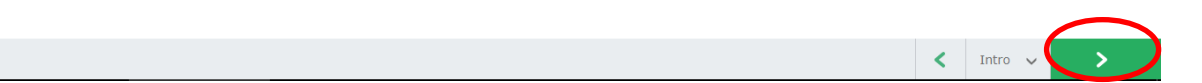

## คลิกที่ เพื่อฟังอีกครั้ง และคลิกที่ See Text เพื่อดูบทสนทนา

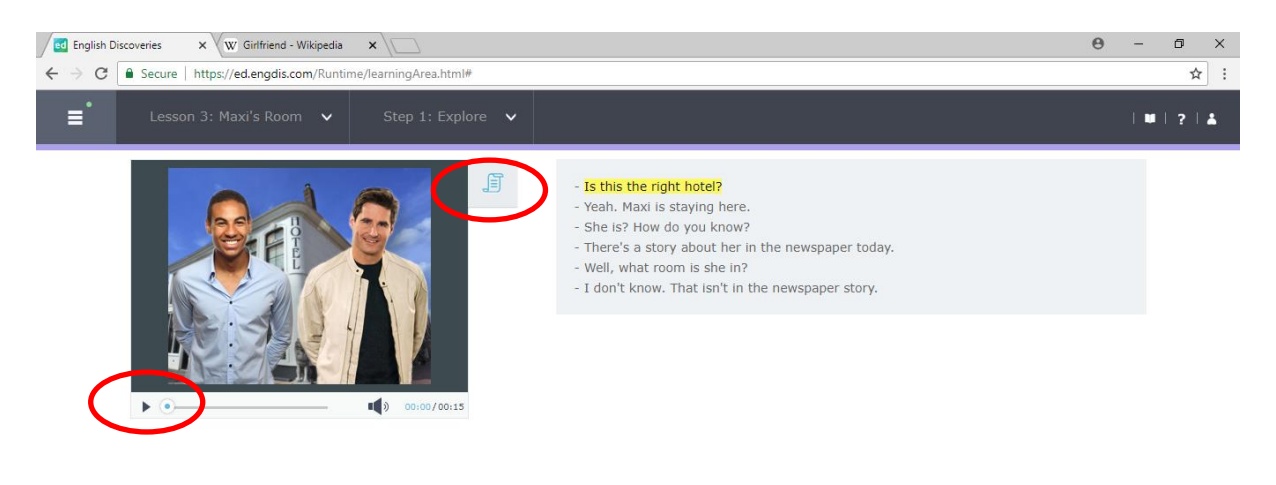

 $\left| \left| \right| \right|$  1/1  $\vee$ 

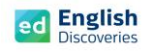

3.2 คลิกที่ประโยคใดประโยคหนึ่งแล้วเลือก Hear Part เพื่อฟังบางส่วนเฉพาะประโยคที่เลือก คลิกที่ See translation เพื่อดูคำแปล และเลือก Record Yourself เพื่อบันทึกเสียง (ดูตัวอย่าง วิธีการบันทึกเสียง Record yourself ที่ทักษะการฟัง)

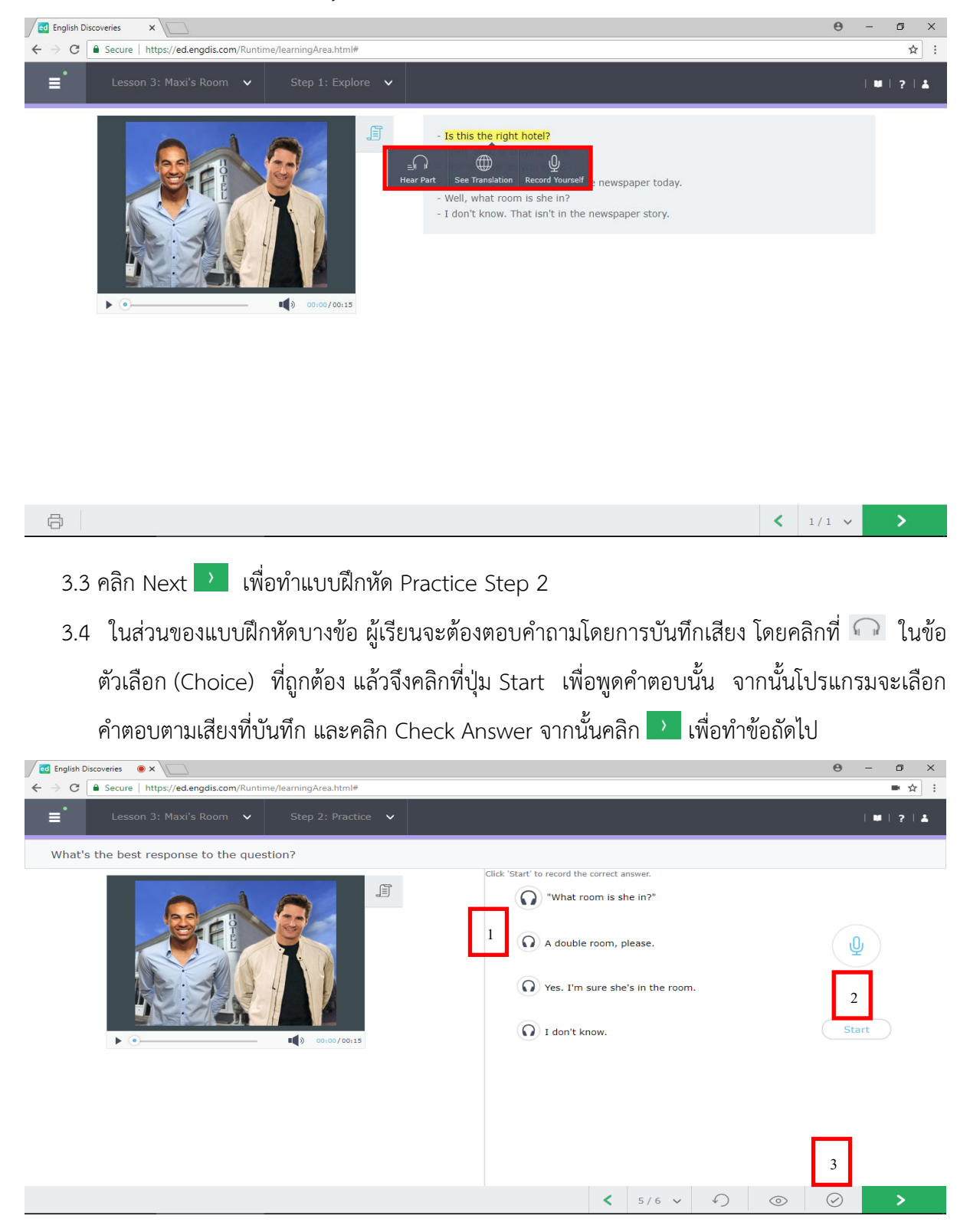

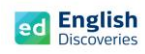

 $\left| \right|$  1/1  $\vee$ 

3.5 หลังจากทำแบบฝึกหัดครบหมดทุกข้อ ในลำดับถัดไปเป็นกิจกรรมการฝึกพูดโต้ตอบ Interact

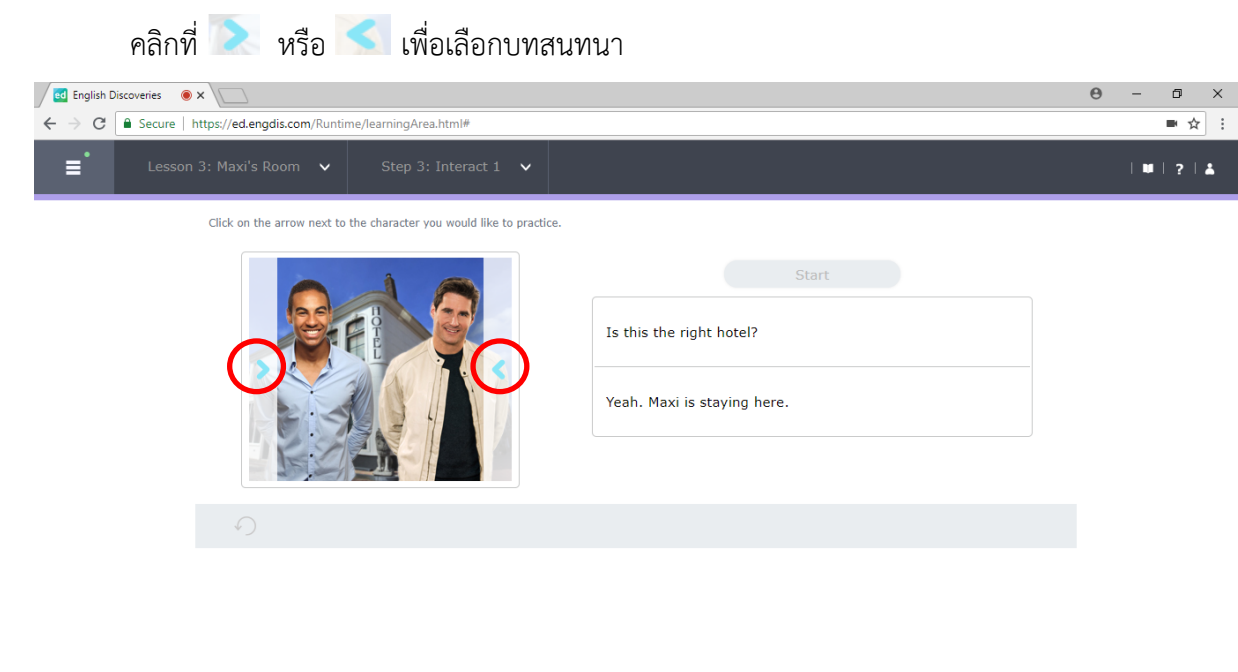

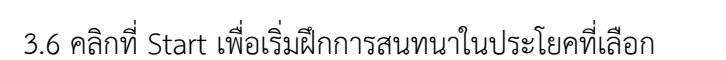

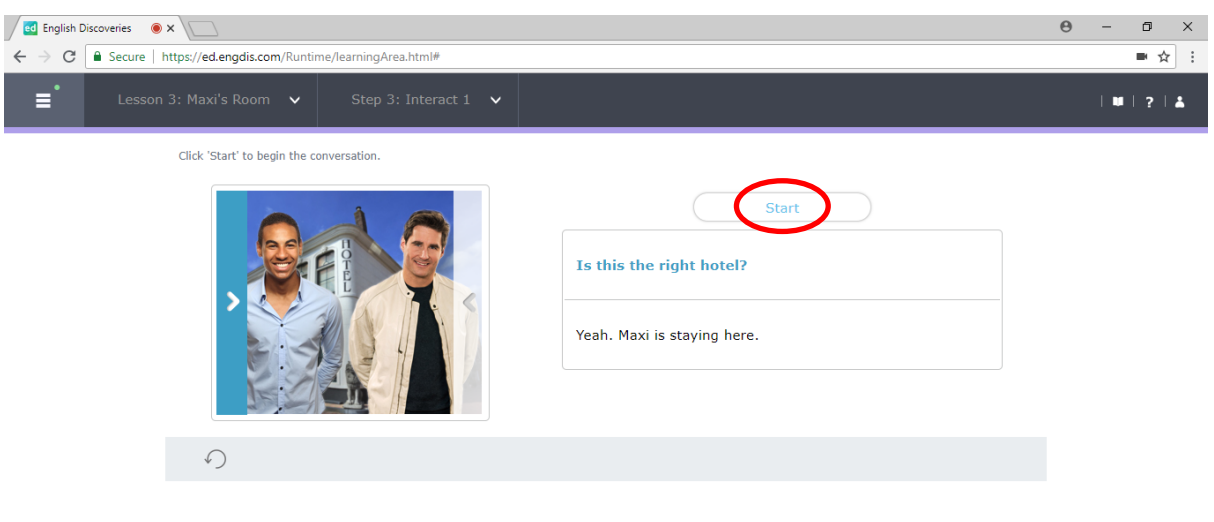

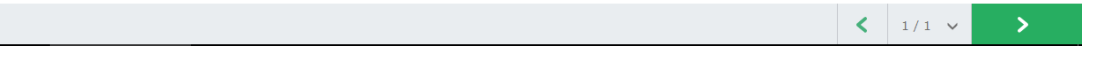

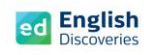

 $\mathcal{P}$ 

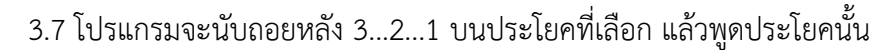

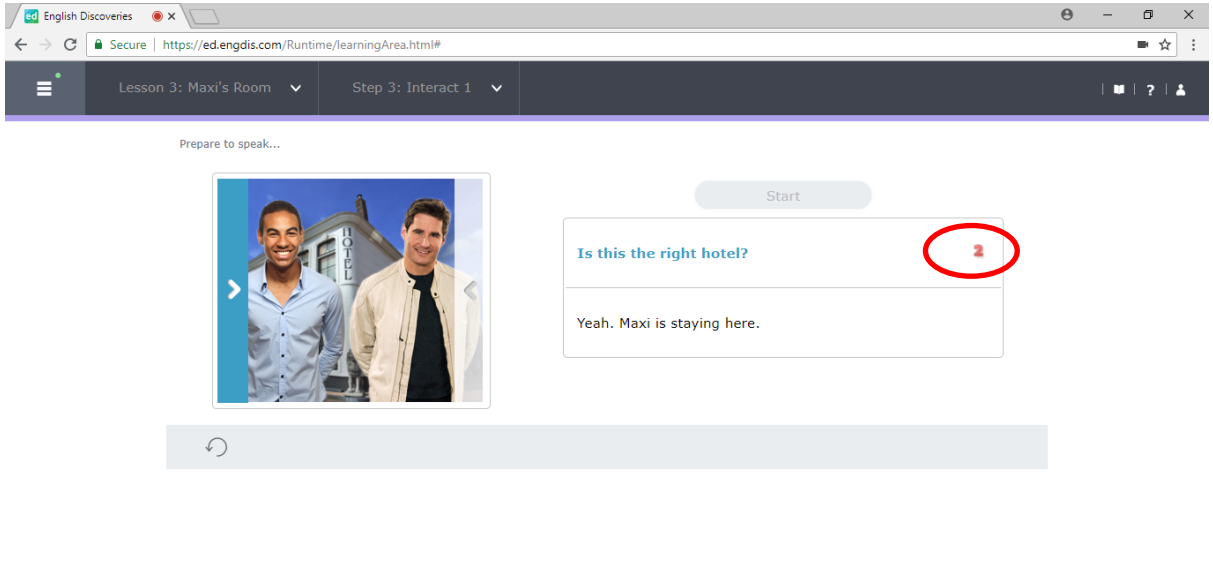

3.8 เมื่อผู้เรียนพูดจบ โปรแกรมจะแสดงผลเป็นข้อความที่มีสีแดง หรือสีเขียว หากพูดชัดเจน จะมีสีเขียว หากพูดไม่ชัดเจน จะมีสีแดง หากบันทึกเสียงไม่ผ่านจะมีข้อความแจ้งว่า Try again หากบันทึกเสียง ผ่านโปรแกรมจะ Run ประโยคอื่นถัดไปเรื่อยๆ จนจบ โดยให้สังเกตตัวเลขที่นับถอยหลัง เมื่อนับ 3..2..1 ที่เมนู Start และบนประโยค แล้วจึงเริ่มบันทึกเสียงประโยคถัดไปได้ทันที

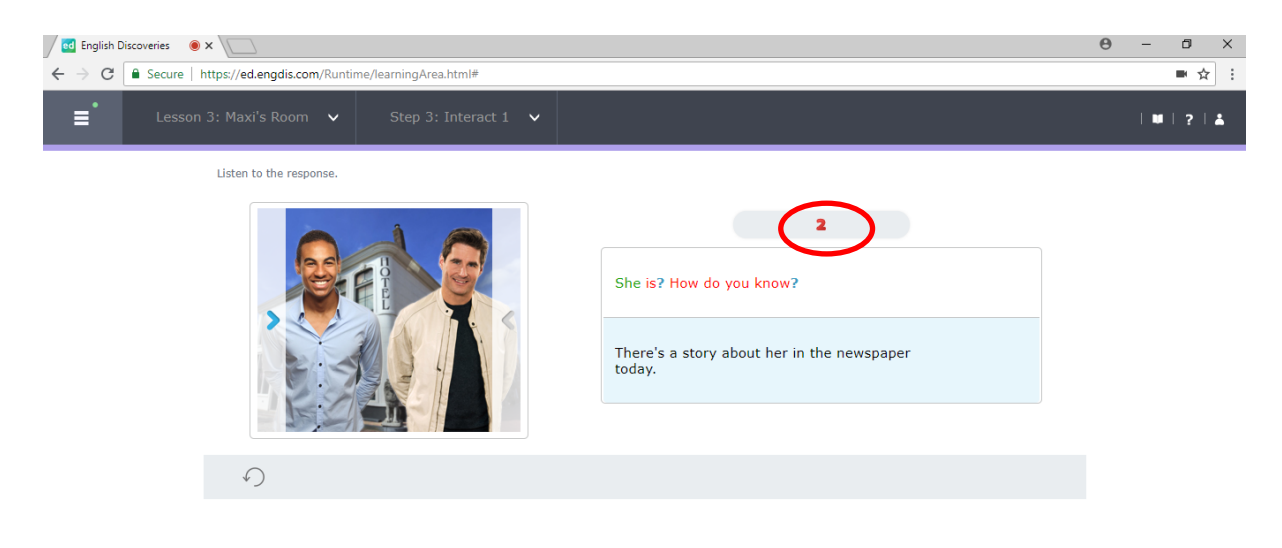

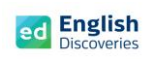

 $\left| \left| \right| \right|$  1/1  $\left| \right|$ 

3.9 เมื่อพูดครบทุกประโยคแล้ว ให้คลิกที่ See feedback เพื่อฟังเสียงที่บันทึก

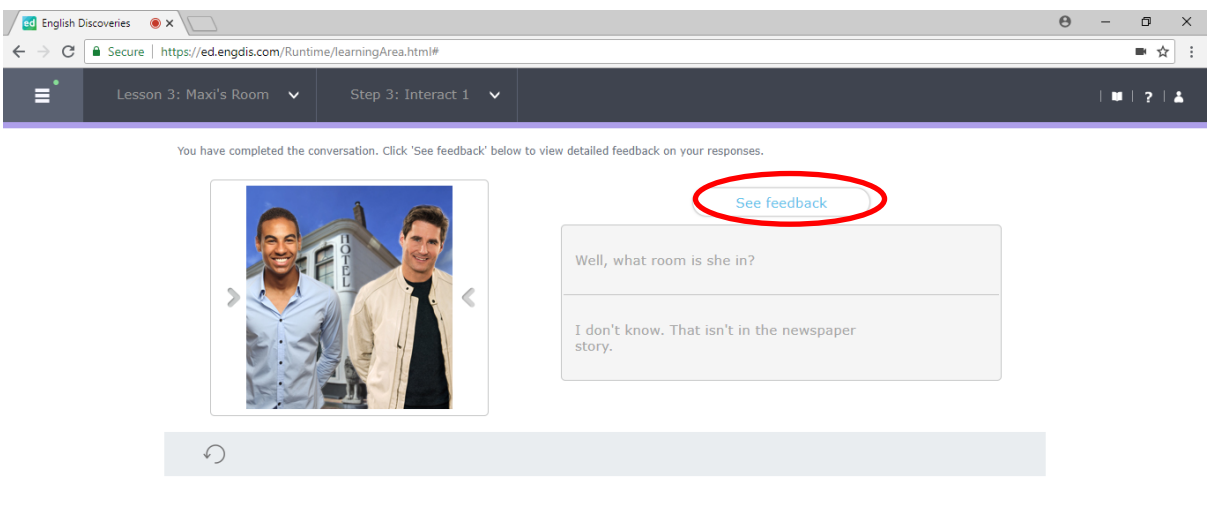

 $3.10$  คลิกที่ $\overset{\mathbb{Q}}{=}$  เพื่อฟังเสียงที่บันทึก

![](_page_29_Picture_55.jpeg)

3.11 หลังจากทำแบบฝึกหัด Interact เสร็จแล้ว คลิกที่ **12 เ**พื่อเรียนต่อในหัวข้อที่ 4

![](_page_30_Picture_0.jpeg)

#### **4. การใช้งานไวยากรณ์ Grammar**

4.1 หลังจากคลิก Next ผู้เรียนจะพบกับ Step การเรียนรู้ของไวยากรณ์ ให้คลิก <mark>เพื่อเข้าสู่เนื้อหา</mark>

![](_page_30_Picture_74.jpeg)

### Step 1: Explore

Listen to the examples of the grammar point. If you need help, click on See Explanation.

![](_page_30_Picture_75.jpeg)

4.2 คลิกฟัง  $\overline{\phantom{I}}$  และคลิกที่  $\overline{\phantom{I}}$  See Explanation เพื่อดูคำอธิบายไวยากรณ์ จากนั้นคลิก  $\overline{\phantom{I}}$  เพื่อ

ท าแบบฝึกหัด Practice และแบบทดสอบ Test

![](_page_30_Picture_10.jpeg)

![](_page_31_Picture_0.jpeg)

 $\left\langle \right\rangle$  Intro  $\left\langle \right\rangle$ 

### **5. การใช้งานค าศัพท์Vocabulary**

5.1 หลังจากคลิก Next ผู้เรียนจะพบกับ Step การเรียนรู้ ของคำศัพท์ คลิก <mark>เพื่อเข้าสู่เนื้อหา</mark>

![](_page_31_Picture_67.jpeg)

### Step 1: Explore

Read and listen to each item in the vocabulary list. Click each item for more information.

5.2 คลิกเลือกคำศัพท์ คลิกฟัง คาศัพท์ที่เลือก จากนั้นคลิกที่ **Q**untimedia เพื่อฝึกบันทึกเสียงของตนเอง

จากนั้นคลิก Next **ได้ เพื่อทำแบบฝึกหัด** Practice และแบบทดสอบ Test

![](_page_31_Picture_68.jpeg)

![](_page_32_Picture_1.jpeg)

## **การตรวจดูความก้าวหน้าในการเรียน Student Progress**

เมื่อผู้เรียนเรียนจบในแต่ละ Unit แล้ว สามารถตรวจดูความก้าวหน้าในการเรียนของตนเองได้ โดยดูจาก Dash board ที่แสดงรายละเอียด ดังนี้:-

- **Course Completion** เปอร์เซ็นต์ของการเข้าใช้งานในแต่ละกิจกรรม (Prepare, Explore, Practice, Test)
- $\triangleright$  Average Test Score เปอร์เซ็นต์ของการทำแบบทดสอบระหว่างเรียน (Test)
- $\blacktriangleright$  Time on Task จำนวนชั่วโมงที่ใช้งาน

หรือคลิกที่ My Progress เพื่อดูเปอร์เซ็นต์การเข้าใช้งานในแต่ละ Unit

![](_page_32_Picture_75.jpeg)

![](_page_33_Picture_0.jpeg)

จากนั้นให้ผู้เรียนตรวจสอบในแต่ละกิจกรรมว่า ได้ท าครบถ้วนสมบูรณ์ทุกกิจกรรมหรือไม่

 $\frac{1}{\sqrt{1-\frac{2}{\sqrt{3}}}}$  หากกิจกรรมใดสมบูรณ์แล้ว จะปรากฏแถบสีเขียวในกรอบสี่เหลี่ยม $\frac{1}{\sqrt{3-\frac{2}{\sqrt{3}}}}$ 

![](_page_33_Picture_68.jpeg)

การตรวจสอบความสมบูรณ์ในการเรียนอีกวิธีหนึ่งคือ คลิกที่ Lessons ในแต่ละ Unit เพื่อดูว่า ในแต่ละเรื่อง จะมีกรอบสี่เหลี่ยมแสดงสถานะว่า เรื่องใดที่เรียนสมบูรณ์แล้ว และเรื่องใดที่ยังเรียนไม่สมบูรณ์ หากเรื่องใดยังเรียนไม่สมบูรณ์ จะต้องเข้าเรียนใหม่และทำกิจกรรมให้ครบตามวิธีการด้านบน

![](_page_33_Picture_6.jpeg)

![](_page_34_Picture_0.jpeg)

## **การใช้งานพจนานุกรม Dictionary**

1. ผู้เรียนสามารถใช้พจนานุกรม เพื่อดูความหมายของคำศัพท์ได้ โดยคลิกที่ ■

![](_page_34_Picture_4.jpeg)

2. พิมพ์คำศัพท์เพื่อค้นหาคำแปล

![](_page_34_Picture_6.jpeg)

![](_page_35_Picture_0.jpeg)

3. เลือกภาษาที่ต้องการดูความหมาย จากนั้นโปรแกรมจะแสดงความหมายของคำศัพท์

![](_page_35_Picture_3.jpeg)

#### P a g e | **1**

#### **การทดสอบ Placement test**

#### **การเตรียมตัวก่อนสอบ**

- 1. เตรียมอุปกรณ์คอมพิวเตอร์ โน้ตบุ๊ค แม็คบุ๊ค ให้พร้อมใช้งาน (ไม่แนะนำให้สอบบนมือถือหรือแท็บเล็ต)
- 2. เตรียมหูฟังที่ใช้งานได้ปกติเสียบหูฟัง ทดสอบเสียง เพิ่ม ลด ระดับเสียง Volume ให้ได้ยินชัดเจน *(ดูวิธีการจากเอกสารแนบท้าย : หน้า 8)*
- 3. เบราว์เซอร์ที่แนะนำประกอบด้วย Chrome, Firefox, IE, ไม่แนะนำใช้งานบน Microsoft internet edge
- 4. ลบ Cache และ Cookie บน Browser เพื่อให้การเปิดใช้งานได้เร็วขึ้น *(ดูวิธีการจากเอกสารแนบท้าย : หน้า 9)*
- 5. ปรับขนาดหน้าจอเบราว์เซอร์ให้อยู่ที่ 100% *(ดูวิธีการจากเอกสารแนบท้าย : หน้า 13)*
- 6. ตรวจเช็ค Plugin ของบราวเซอร์ว่ามีครบสมบูรณ์หรือไม่ หากยังไม่สมบูรณ์ให้ติดตั้งให้ครบสมบูรณ์ *(ดูวิธีการจากเอกสารแนบท้าย : หน้า 14 )*
- 7. ตรวจสอบสัญญาณอินเทอร์เน็ตให้ใช้งานได้เสถียร ไม่หลุดบ่อยครั้ง โดยแนะนำความเร็วอินเทอร์เน็ตอยู่ที่ 6 mbps ขึ้นไป ไม่แนะน าให้สอบในสถานที่ที่มีการตัดสัญญาณอินเทอร์เน็ตทุก 1 ชั่วโมง เช่น WIFI สาธารณะ
- 8. อ่าน ข้อควรระวังในการสอบ และ ขั้นตอนการสอบ ให้เข้าใจ

### **ข้อควรระวังในการสอบ**

- 1. ให้เวลาในการสอบ 1 ชั่วโมง 30 นาที
- 2. ในขณะสอบ เมื่อเกิดปัญหาสัญญาณอินเทอร์เน็ตหลุด ข้อสอบไม่ตอบสนอง ทำให้ไม่สามารถสอบได้ใน ขณะนั้น ให้กดปิดข้อสอบ X หรือ Exit จากนั้นเข้าสอบใหม่ได้ทันที
- 3. ในการสอบห้ามเปิดข้อสอบทิ้งไว้นานโดยไม่มีการตอบคำถามใดๆ เพราะเมื่อจะกลับมาทำใหม่ จะไม่ สามารถสอบใหม่ได้อีก
- 4. ในขณะสอบบางครั้งข้อสอบอาจจะโหลดช้า ให้รอจนกว่าข้อสอบจะแสดงขึ้นมา ห้ามกด F5 หรือ Refresh ใหม่ เพราะจะทำให้ข้อสอบหลด
- *5.* ในขณะสอบ หากไม่สามารถดูวิดีโอหรือฟังเสียงได้ ให้ลบ Cache และ Cookie หรือสลับใช้งานบน เบราว์เซอร์ตัวอื่นและตรวจสอบหูฟังหรือเสียงว่าได้ยินและใช้งานได้ปกติหรือไม่ *(ดูวิธีการจาก เอกสารแนบท้าย : หน้า 9)*

![](_page_37_Picture_0.jpeg)

- 6. ในขณะสอบให้ตรวจสอบค าตอบให้มั่นใจก่อนคลิก Next เพราะจะไม่สามารถย้อนกลับมาแก้ไขได้
- 7. ห้าม Double Click ที่เมนู Next เพราะจะทำให้ข้อสอบค้างหรือข้ามข้อไป
- 8. ในขณะสอบห้ามเปิด Web อื่น เช่น Facebook หรือ Youtube เพราะอาจทำให้ข้อสอบหลุดได้
- 9. ข้อสอบมี 2 Cycle โดยในแต่ละ Cycle จะมีข้อสอบประมาณ 20 ข้อ เป็นรูปแบบ Adaptive ปรับความ ยาก-ง่าย ตามความสามารถ ของแต่ละคน แต่ละ Cycle ประกอบด้วย การอ่านเพื่อจับใจความ (Reading Comprehension) ฟังจากสถานการณ์ต่างๆ จาก VDO (Listening Comprehension) และการใช้ ไวยากรณ์ (Grammar)

**ช่องทางการติดต่อสอบถาม : - LINE ID : @edothailand FACEBOOK : edothailand E-mail : ittech@edusoft.co.th**

![](_page_38_Picture_0.jpeg)

## **ขั้นตอนการสอบ**

ผู้เรียนสามารถประเมินความรู้ ความสามารถทางด้านภาษาอังกฤษของตนเองได้ โดยใช้เครื่องมือ แบบทดสอบ Placement Test โดยมีขั้นตอนการสอบ ดังนี้:-

- 1. เปิด Browser ขึ้นมา เช่น Chrome, Firefox, Internet Explorer ปอนเว็บไซตบนชอง Address Bar: https://ed.engdis.com/npru *หมายเหตุ: หามพิมพเว็บไซตบนชองคนหาของ Google เพราะจะทําใหเข าสูเว็บของหนวยงานอื่น*
- 2. เมื่อเขาสูเว็บไซต English Discoveries จะเห็นแบนเนอรและหนา Login ตามรูป
- 3. **กรอก Username = ที่ไดรับ Password = ที่ไดรับ และคลิก Login** *หมายเหตุ: หากกรอก Username และ Password ไมผาน ใหสังเกตชอง Address bar ดานบนวาเขา เว็บไซตถูกตองตามขอที่ 1 หรือไม*

![](_page_38_Picture_82.jpeg)

![](_page_39_Picture_0.jpeg)

4. เมื่อเข้าสู่หน้าหลักแล้ว คลิกที่เมนู Assessments (เมนูที่ 5)

![](_page_39_Picture_3.jpeg)

5. ในส่วนของ Available Tests จะมีแบบทดสอบ Placement Test ให้คลิกที่ Start Test

![](_page_39_Picture_67.jpeg)

6. การประเมินผู้เรียนจะทดสอบอยู่ 3 ส่วน ประกอบด้วย Reading, Listening, Grammar จากนั้น เลือกระดับที่ต้องการประเมิน หรือเลือก I am not sure และคลิก Start Test

![](_page_39_Picture_68.jpeg)

7. แบบทดสอบจะมี 2 Cycle ซึ่งในแต่ละ Cycle จะมีประมาณ 20 ข้อ เมื่อทำเสร็จในแต่ละข้อ ให้คลิก Next เพื่อทำข้อต่อไป หลังจากคลิก Next แล้ว ระบบจะไม่อณุญาตให้กลับมาแก้ไข ค าตอบได้

![](_page_40_Picture_3.jpeg)

8. เมื่อจบ Cycle 1 แล้วให้คลิก Go on เพื่อต่อไปยัง Cycle 2

![](_page_40_Picture_71.jpeg)

![](_page_41_Picture_0.jpeg)

9. หลังจากทำแบบทดสอบเสร็จแล้ว ผู้เรียนจะทราบผลทันที โดยจะแจ้งเป็นระดับการเรียนรู้ ที่ผู้เรียนทำได้ จากนั้นคลิก Exit Test และ Logout ออกจากโปรแกรม

![](_page_41_Picture_3.jpeg)

### **เอกสารแนบท้าย**

![](_page_42_Picture_56.jpeg)

![](_page_43_Picture_0.jpeg)

### **การเพิ่ม ลด ระดับเสียง**

1. คลิกขวาที่ Icon Speaker

![](_page_43_Picture_3.jpeg)

2. เลือก Open Volume Mixer

![](_page_43_Picture_5.jpeg)

3. เลือกระดับให้ได้ยินเสียงชัดเจน

![](_page_43_Figure_7.jpeg)

![](_page_44_Picture_0.jpeg)

#### **การลบ Cache และ Cookie บน Browser**

#### **Chrome**

1. เลือก Customize and control google chrome และ Settings

![](_page_44_Picture_5.jpeg)

#### 2. เลือก Advanced

![](_page_44_Picture_58.jpeg)

3. เลือก Clear browsing data

![](_page_44_Picture_59.jpeg)

4. เลือก Advanced - All time - Cookies and other site data - Cached images and files และ Clear Data จากนั้นรอสักครู่ เพื่อให้กระบวนการลบจนแล้วเสร็จ

![](_page_45_Picture_3.jpeg)

![](_page_46_Picture_0.jpeg)

#### **Firefox**

1. คลิกที่ Open Menu - Options

![](_page_46_Picture_60.jpeg)

2. เลือก Privacy & Security – clear your recent history

![](_page_46_Picture_61.jpeg)

3. เลือก Everything – Cookies – Cache – Active Logins และ Clear Now จากนั้นรอจนลบเสร็จ

![](_page_46_Picture_62.jpeg)

![](_page_47_Picture_0.jpeg)

#### **Internet Explorer**

1. คลิกที่ Tools – Internet Options

![](_page_47_Picture_50.jpeg)

- 2. เลือก Delete browsing history on exit Delete
- 3. เลือก Cookies and website data History Delete จากนั้นรอให้ลบจนเสร็จ

![](_page_47_Picture_51.jpeg)

![](_page_48_Picture_0.jpeg)

## **ปรับขนาดหน้าจอเบราว์เซอร์ให้อยู่ที่ 100%**

**Chrome** : คลิกที่ Customize and control google chrome และเลือก Zoom – หรือ + เพื่อปรับไปที่ 100%

![](_page_48_Picture_68.jpeg)

**Firefox** : คลิกที่ Open Menu และเลือก Zoom – หรือ + เพื่อปรับไปที่ 100%

![](_page_48_Picture_69.jpeg)

**Internet Explorer** : คลิกที่ Tools และเลือก Zoom เพื่อปรับไปที่ 100%

![](_page_48_Picture_70.jpeg)

![](_page_49_Picture_0.jpeg)

### **ตรวจเช็ค Plugin ของเบราว์เซอร์**

Login เข้าสู่โปรแกรม English Discoveries จากนั้นคลิกที่เครื่องหมาย และ System Check

![](_page_49_Picture_4.jpeg)

หากมี Plugin แสดงขึ้นมาให้ Download ให้คลิกที่ Download และติดตั้งให้สมบูรณ์ (ตามรูป จะไม่มี Plugin ให้ Download)

![](_page_49_Picture_6.jpeg)

![](_page_50_Picture_0.jpeg)

## **ปัญหาที่เกิดขึ้นในขณะสอบ**

1. ข้อสอบ Placement test ไม่ปรากฏขึ้นมา

![](_page_50_Picture_4.jpeg)

การแก้ปัญหา :-

Logout ออกจากโปรแกรม ปิดเบราว์เซอร์และเปิดเบราว์เซอร์ขึ้นมาใหม่ จากนั้น Login เข้าไปใหม่

1. คำถามหรือคำตอบไม่แสดงขึ้นมา ปุ่ม Next หาย

![](_page_50_Picture_73.jpeg)

การแก้ปัญหา :-

ตรวจสอบสัญญาณอินเทอร์เน็ตว่าหลุดหรือถูกตัดหรือไม่

 $\triangleright$  หากอินเทอร์เน็ตไม่หลุดให้รอจนกว่าคำถามและคำตอบขึ้นมา

- $\blacktriangleright$  เมื่อไม่มีการตอบสนองใดๆ ให้ลบคลิก X (Close ด้านบนขวามือ) เพื่อออกจากข้อสอบ ทำการลบ Cache และ Cookie จากนั้นเข้าสอบใหม่อีกครั้ง
- 2. มีข้อความหรือคำถามที่ซ้ำซ้อน

![](_page_51_Picture_120.jpeg)

การแก้ปัญหา :-

- $\triangleright$  ทำการเลือกคำตอบตามปกติ ห้ามกด Refresh หรือ F5 เพราะจะทำให้ข้อสอบหลุด เมื่อเลือกคำตอบ เสร็จแล้วให้ Next ไปยังข้อถัดไป
- 3. มีข้อความ Error when loading task ขึ้นมา

![](_page_51_Picture_121.jpeg)

การแก้ปัญหา :-

- ตรวจสอบสัญญาณอินเทอร์เน็ตว่าหลุดหรือถูกตัดหรือไม่
- $\triangleright$  หากอินเทอร์เน็ตไม่หลุดให้คลิก OK หรือ Accept และรอจนกว่าคำถามและคำตอบแสดงขึ้นมาปกติ
- $\triangleright$  เมื่อไม่มีการตอบสนองใดๆ ให้ลบคลิก X (Close ด้านบนขวามือ) เพื่อออกจากข้อสอบ ทำการลบ Cache และ Cookie จากนั้นเข้าสอบใหม่อีกครั้ง
- *Note : ในการสอบห้ามเปิดข้อสอบทิ้งไว้นานโดยไม่มีการตอบค าถามใดๆ เพราะเมื่อจะกลับมาท าใหม่ จะไม่สามารถสอบใหม่ได้*

![](_page_52_Picture_0.jpeg)

4. Test stops working

### ข้อสอบไม่ตอบสนอง

![](_page_52_Figure_4.jpeg)

การแก้ปัญหา :-

- $\triangleright$  เกิดจากสัญญาณอินเทอร์เน็ตหลุดหรือคอมพิวเตอร์ค้าง ทำให้ข้อสอบไม่ตอบสนอง
- $\triangleright$  ปิดเบราว์เซอร์ทั้งหมด และทำการ Restart เครื่องคอมพิวเตอร์ใหม่
- ลบ Cache และ Cookie จากนั้นเข้าสอบใหม่อีกครั้ง

#### **การทดสอบ Final Test**

#### **การเตรียมตัวก่อนสอบ**

- 1. เตรียมอุปกรณ์คอมพิวเตอร์ โน้ตบุ๊ค แม็คบุ๊ค ให้พร้อมใช้งาน (ไม่แนะนำให้สอบบนมือถือหรือแท็บเล็ต)
- 2. เตรียมหูฟังที่ใช้งานได้ปกติเสียบหูฟัง ทดสอบเสียง เพิ่ม ลด ระดับเสียง Volume ให้ได้ยินชัดเจน *(ดูวิธีการจากเอกสารแนบท้าย : หน้า 6)*
- 3. เบราว์เซอร์ที่แนะนำประกอบด้วย Chrome, Firefox, IE, ไม่แนะนำใช้งานบน Microsoft internet edge
- *4.* ลบ Cache และ Cookie บนเบราว์เซอร์เพื่อให้การเปิดใช้งานได้เร็วขึ้น *(ดูวิธีการจากเอกสารแนบท้าย :หน้า 7)*
- 5. ปรับขนาดหน้าจอเบราว์เซอร์ให้อยู่ที่ 100% *(ดูวิธีการจากเอกสารแนบท้าย : หน้า 11)*
- 6. ตรวจเช็ค Plugin ของเบราว์เซอร์ว่ามีครบสมบูรณ์หรือไม่ หากยังไม่สมบูรณ์ให้ติดตั้งให้ครบสมบูรณ์ *(ดูวิธีการจากเอกสารแนบท้าย : หน้า 12)*
- 7. ตรวจสอบสัญญาณอินเทอร์เน็ตให้ใช้งานได้เสถียร ไม่หลุดบ่อยครั้ง โดยแนะนำความเร็วอินเทอร์เน็ต ื่อย่ที่ 6 mbps ขึ้นไป ไม่แนะนำให้สอบในสถานที่ที่มีการตัดสัญญาณอินเทอร์เน็ตทก 1 ชั่วโมง เช่น Wi Fi สาธารณะ
- 8. อ่าน ข้อควรระวังในการสอบ และขั้นตอนการสอบ ให้เข้าใจ

### **ข้อควรระวังในการสอบ**

- 1. ให้เวลาในการสอบ 1. ชั่วโมง โดยจะเริ่มจับเวลาทันทีหลังจากคลิกเข้าทำข้อสอบ ถ้าเวลาหมด ข้อสอบจะ ตัดทันที จะไม่สามารถทำข้อสอบต่อได้อีก ต้องสอบให้เสร็จภายใน 1 ชั่วโมง
- 2. ในขณะสอบ เมื่อเกิดปัญหาสัญญาณอินเทอร์เน็ตหลุด ข้อสอบไม่ตอบสนอง ทำให้ไม่สามารถสอบได้ ในขณะนั้น ผู้สอบต้องรีบแจ้งผู้คุมห้องสอบทันที เพื่อจะได้ตรวจสอบ และดำเนินการ Assign ข้อสอบ ให้ใหม่ โดย Assign ได้อีกครั้งเดียว *(ดูวิธีการจากเอกสารแนบท้าย : หน้า 13)*
- 3. ในการสอบห้ามเปิดข้อสอบทิ้งไว้นานโดยไม่มีการตอบคำถามใดๆ เพราะเมื่อจะกลับมาทำใหม่ จะไม่ สามารถสอบใหม่ได้อีก
- 4. ในขณะสอบบางครั้งข้อสอบอาจจะโหลดช้า ให้รอจนกว่าข้อสอบจะแสดงขึ้นมา ห้ามกด F5 หรือ Refresh ใหม่ เพราะจะท าให้ข้อสอบหลุด
- 5. ข้อสอบจะสามารถสอบได้ครั้งเดียว เมื่อสอบเสร็จหมดทุกข้อแล้วจะไม่สามารถขอสอบได้อีก
- 6. ในขณะสอบห้ามเปิด Web อื่น เช่น Facebook, Youtube เพราะอาจทำให้ข้อสอบหลุดได้
- 7. ก่อนกด Submit ของแต่ละ Section ต้องตรวจสอบให้มั่นใจก่อนว่าทำข้อสอบครบทกข้อแล้ว หากทำ ข้อเดียวแล้วกด Submit จะไม่สามารถย้อนกลับมาสอบใหม่ได้
- 8. ในขณะสอบห้าม Double Click ตรงข้อสอบ เพราะจะทำให้ข้อสอบค้าง

![](_page_54_Picture_0.jpeg)

### **ขั้นตอนการเข้าสอบ**

1. คลิกที่ Assessments หรือ คลังข้อสอบ เมนูที่ 5 ด้านซ้ายมือ

![](_page_54_Picture_3.jpeg)

2. ในส่วนของ Available Tests จะมี Final Test ที่ได้ Assign ให้ผู้เรียนแสดงขึ้นมา พร้อมกับระดับ และระยะเวลาการสอบ จากนั้นคลิกที่ Start Test

![](_page_54_Picture_65.jpeg)

3. คลิก OK

![](_page_54_Picture_66.jpeg)

4. โปรแกรมจะประเมินผู้เรียน 3 ส่วนด้วยกัน ประกอบด้วย Reading, Listening, Grammar จากนั้น คลิกที่ Start Test

![](_page_55_Picture_98.jpeg)

- 5. ข้อสอบจะแบ่งออกเป็น Section ซึ่งในแต่ละ Section จะมี 5 ข้อ หรือ 8 ข้อ และจะจับเวลาใน การสอบ Remaining Time ให้เลือกคำตอบทางด้านขวามือ เมื่อทำเสร็จในแต่ละข้อ ให้คลิก $\blacktriangle$  เพื่อ ทำต่อในข้อถัดไป โดยในแต่ละข้อจะมีรูปแบบการเลือกคำตอบ ดังนี้ :-
	- $(1)$  เลือกคำตอบที่ถูกต้อง (Multiple choice)
	- (2) เลือกคำตอบไปเติมในช่องว่าง (Drag and Drop)
	- (3) คลิกเลือกคำตอบที่ถูกต้อง (Drop Down)

หลังจากทำครบทุกข้อใน Section นั้น ให้คลิกที่ Submit Section เพื่อไปยัง Section ถัดไป

![](_page_55_Picture_99.jpeg)

![](_page_56_Picture_0.jpeg)

6. เมื่อทำจนครบ Section สุดท้ายแล้ว คลิกที่ Submit

![](_page_56_Picture_80.jpeg)

7. โปรแกรมจะแจ้งคะแนนให้ผู้เรียนทราบทันทีเมื่อสอบเสร็จ จากนั้นคลิก OK เพื่อออกจาก Final Test

![](_page_56_Picture_5.jpeg)

8. หรือตรวจสอบคะแนนของตนเองได้ที่เมนู Assessment และ Test Results เพื่อดูผลการสอบ

![](_page_56_Picture_81.jpeg)

**ช่องทางการติดต่อสอบถาม : -**

**LINE ID : @edothailand FACEBOOK : edothailand E-mail : ittech@edusoft.co.th**

### **เอกสารแนบท้าย**

![](_page_57_Picture_53.jpeg)

#### **การเพิ่ม ลด ระดับเสียง**

1. คลิกขวาที่ Icon Speaker

![](_page_58_Picture_3.jpeg)

2. เลือก Open Volume Mixer

![](_page_58_Picture_5.jpeg)

3. เลือกระดับให้ได้ยินเสียงชัดเจน

![](_page_58_Picture_48.jpeg)

![](_page_59_Picture_0.jpeg)

#### **การลบ Cache และ Cookie บน Browser**

#### **Chrome**

1. เลือก Customize and control google chrome และ Settings

![](_page_59_Picture_4.jpeg)

#### 2. เลือก Advanced

![](_page_59_Picture_57.jpeg)

3. เลือก Clear browsing data

![](_page_59_Picture_58.jpeg)

![](_page_60_Picture_1.jpeg)

4. เลือก Advanced - All time - Cookies and other site data - Cached images and files และ Clear Data จากนั้นรอสักครู่ เพื่อให้กระบวนการลบจนแล้วเสร็จ

![](_page_60_Picture_3.jpeg)

![](_page_61_Picture_0.jpeg)

#### **Firefox**

1. คลิกที่ Open Menu - Options

![](_page_61_Picture_63.jpeg)

2. เลือก Privacy & Security – clear your recent history

![](_page_61_Picture_64.jpeg)

3. เลือก Everything – Cookies – Cache – Active Logins และ Clear Now จากนั้นรอจนลบเสร็จ

![](_page_61_Picture_65.jpeg)

![](_page_62_Picture_0.jpeg)

#### **Internet Explorer**

1. คลิกที่ Tools – Internet Options

![](_page_62_Picture_52.jpeg)

- 2. เลือก Delete browsing history on exit Delete
- 3. เลือก Cookies and website data History Delete จากนั้นรอให้ลบจนเสร็จ

![](_page_62_Picture_53.jpeg)

## **ปรับขนาดหน้าจอเบราว์เซอร์ให้อยู่ที่ 100%**

**Chrome** : คลิกที่ Customize and control google chrome และเลือก Zoom – หรือ + เพื่อปรับไปที่ 100%

![](_page_63_Picture_70.jpeg)

**Firefox** : คลิกที่ Open Menu และเลือก Zoom – หรือ + เพื่อปรับไปที่ 100%

![](_page_63_Picture_71.jpeg)

**Internet Explorer** : คลิกที่ Tools และเลือก Zoom เพื่อปรับไปที่ 100%

![](_page_63_Picture_72.jpeg)

![](_page_64_Picture_0.jpeg)

#### **ตรวจเช็ค Plugin ของเบราว์เซอร์**

Login เข้าสู่โปรแกรม English Discoveries จากนั้นคลิกที่เครื่องหมาย  $?$  และ System Check

![](_page_64_Picture_4.jpeg)

หากมี Plugin แสดงขึ้นมาให้ Download ให้คลิกที่ Download และติดตั้งให้สมบูรณ์ (ตามรูป จะไม่มี Plugin ให้ Download)

![](_page_64_Picture_6.jpeg)

## **ปัญหาที่เกิดขึ้นในขณะสอบ**

1. คำถามหรือคำตอบไม่แสดงขึ้นมา

![](_page_65_Picture_4.jpeg)

![](_page_65_Picture_109.jpeg)

การแก้ปัญหา :-

- $\blacktriangleright$  ตรวจสอบสัญญาณอินเทอร์เน็ตว่าหลุดหรือถูกตัดหรือไม่
- $\triangleright$  หากอินเทอร์เน็ตไม่หลุดให้รอจนกว่าคำถามและคำตอบแสดงขึ้นมา
- $\blacktriangleright$  เมื่อไม่มีการตอบสนองใดๆ ให้ลบคลิก X (Close ด้านบนขวามือ) เพื่อออกจากข้อสอบ ทำการลบ Cache และ Cookie จากนั้นแจ้ง Teacher หรือ Admin เพื่อ Assign ข้อสอบให้อีกครั้ง
- 2. มีข้อความหรือคำถามที่ทับซ้อน Duplicated Text

![](_page_65_Picture_110.jpeg)

การแก้ปัญหา :-

 $\triangleright$  ไม่ต้องสนใจ ให้ทำการเลือกคำตอบตามปกติ ห้ามกด Refresh หรือ F5 เพราะจะทำให้ข้อสอบหลุด เมื่อเลือกคำตอบเสร็จแล้วให้ Next ไปยังข้อถัดไป

3. มีข้อความ Error when loading task ขึ้นมา

![](_page_66_Picture_99.jpeg)

การแก้ปัญหา :-

- ตรวจสอบสัญญาณอินเทอร์เน็ตว่าหลุดหรือถูกตัดหรือไม่
- $\triangleright$  หากอินเทอร์เน็ตไม่หลุดให้คลิก OK หรือ Accept และรอจนกว่าคำถามและคำตอบแสดงขึ้นมาปกติ
- $\triangleright$  เมื่อไม่มีการตอบสนองใดๆ ให้ลบคลิก X (Close ด้านบนขวามือ) เพื่อออกจากข้อสอบ ทำการลบ Cache และ Cookie จากนั้นแจ้ง Teacher หรือ Admin เพื่อ Assign ข้อสอบให้อีกครั้ง
- *Note : ในการสอบห้ามเปิดข้อสอบทิ้งไว้นานโดยไม่มีการตอบค าถามใดๆ เพราะเมื่อจะกลับมาท าใหม่ จะไม่สามารถสอบได้อีก*
- 4. Test stops working

ข้อสอบไม่ตอบสนอง

![](_page_66_Picture_11.jpeg)

#### วิดีโอไม่ตอบสนอง

![](_page_66_Picture_13.jpeg)

![](_page_66_Picture_100.jpeg)

![](_page_67_Picture_0.jpeg)

#### กดฟังไม่ได้

![](_page_67_Figure_3.jpeg)

การแก้ปัญหา :-

- $\blacktriangleright$  เกิดจากสัญญาณอินเทอร์เน็ตหลุดหรือคอมพิวเตอร์ค้าง ทำให้ข้อสอบไม่ตอบสนอง
- $\blacktriangleright$  ปิดเบราว์เซอร์ทั้งหมด และทำการ Restart เครื่องคอมพิวเตอร์ใหม่
- ลบ Cache และ Cookie
- แจ้ง Teacher หรือ Admin เพื่อ Assign ข้อสอบให้อีกครั้ง
- $\triangleright$  หากยังไม่ได้ให้เปลี่ยนเบราว์เซอร์ใหม่ เพื่อทำการทดสอบ